Register your product and get support at

## www.philips.com/welcome

HFL5xx8

HFL7xx8

ES Manual del usuario

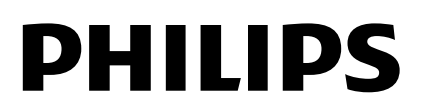

## Contenido

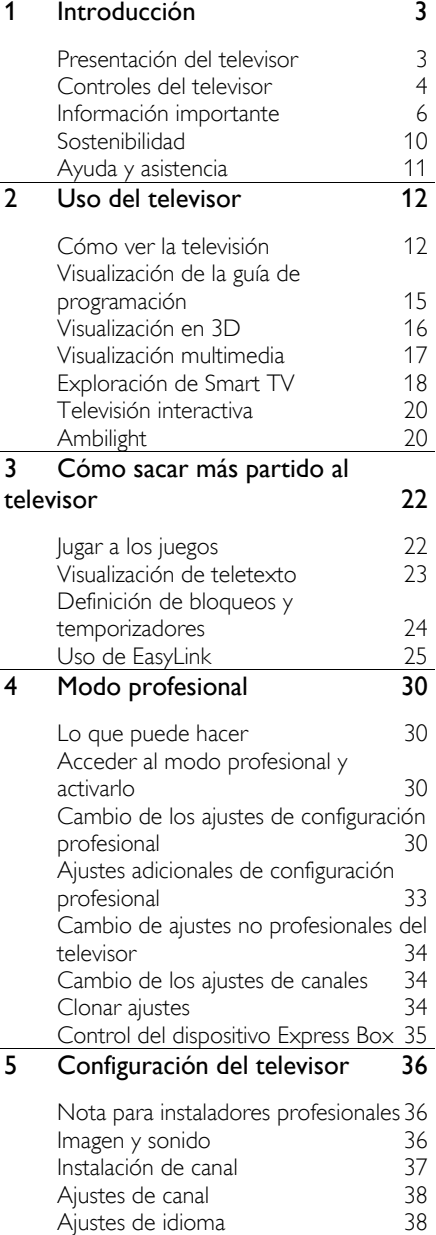

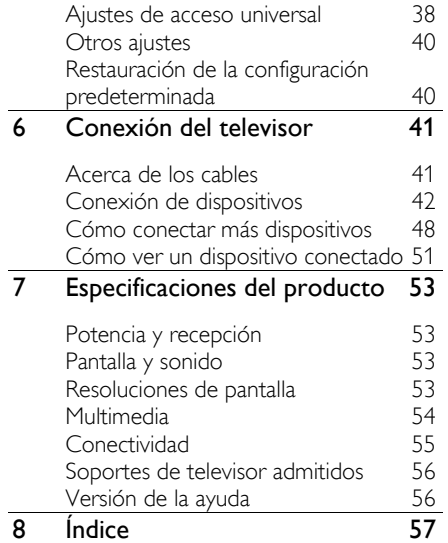

## Introducción

## Presentación del televisor

#### **High Definition TV**

Su televisor dispone de alta definición (HD) para poder ver vídeo de alta definición de las siguientes maneras, entre otras:

- un reproductor de discos Blu-ray conectado con un cable HDMI y reproduciendo un disco Blu-ray
- un reproductor de DVD con realce visual conectado con un cable HDMI y reproduciendo un DVD
- una emisora en HD inalámbrica (DVB-T o DVB-T2 MPEG4)
- un receptor digital de alta definición conectado con un cable HDMI y reproduciendo contenido de alta definición desde un operador de televisión por cable
- una videoconsola HD conectada con un cable HDMI que reproduce juegos en HD

#### 3D TV

#### Admitido solo en HFL7xx8.

Este es un televisor en 3D. En él puede ver programas y películas 3D en resolución de alta definición (HD). Cuando pone una película en 3D en un reproductor Blu-ray 3D conectado o sintoniza un canal de TV que emite programas en 3D, el televisor cambia a 3D.

Consulte más información en Uso del televisor > Visualización en 3D (Página [16\)](#page-15-0).

#### Smart TV

Puede hacer de su televisor el centro de su vida digital con la suite de aplicaciones Smart TV:

 Si conecta el televisor a Internet, podrá disfrutar de multitud de películas, imágenes, música, y mucho más con Youtube y otras aplicaciones Smart TV.

#### Reproducción multimedia

Si conecta el televisor a un dispositivo de almacenamiento USB, podrá disfrutar de películas, música y fotos en un televisor de pantalla panorámica con un sonido excelente.

También puede conectar su PC al televisor mediante un cable HDMI o VGA.

#### Guías de programación

Puede informarse de la programación actual y futura con la EPG (Guía electrónica de programación) actual y siguiente, o EPG para los ocho días siguientes.

Las guías de programación las proporcionan las emisoras o se reciben por medio de Internet. Si conecta el televisor a Internet, podrá acceder a más detalles de programación.

#### EasyLink

Si conecta el televisor a dispositivos compatibles con HDMI-CEC (Consumer Electronic Control o control de equipos electrónicos de consumo), como un reproductor de discos Blu-ray o cine en casa, podrá controlarlos al mismo tiempo con un solo mando a distancia. Simplemente, active EasyLink después de la conexión.

#### Ambilight

\*Disponible sólo en determinados modelos.

Ambilight proporciona una experiencia visual más relajada. Ajusta de forma automática el color y el brillo de la luz para que coincidan con la imagen del televisor.

Consulte más información en Uso del televisor > Ambilight (Página [20\)](#page-19-0).

## Controles del televisor

#### Controles de la parte posterior

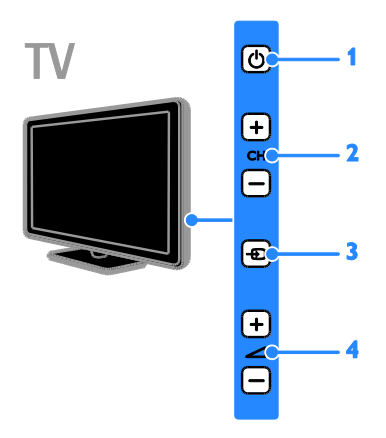

1.  $\circ$ : permite pasar el televisor a modo de espera.

2. CH +/-: permite cambiar al canal siguiente o al anterior.

3.  $\bigoplus$ : permite seleccionar un dispositivo conectado.

 $4.$   $\triangle$  +/-: permite aumentar o reducir el volumen.

#### Sensores

#### 1. Sensor del mando a distancia

Apunte con el mando a distancia al sensor. Asegúrese de que no hay muebles ni ningún otro objeto que se interponga entre el televisor y el mando a distancia.

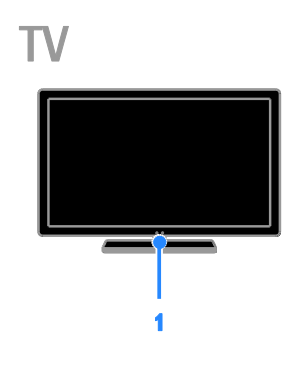

#### Mando a distancia

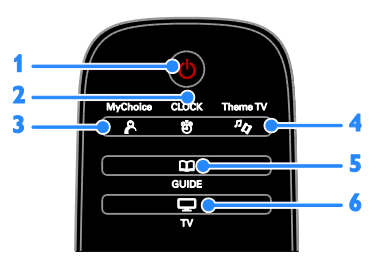

1.  $\circ$  (Modo de espera): permite encender el televisor o cambiarlo al modo de espera. 2. <sup>它</sup> CLOCK: permite acceder al reloj del televisor. Disponible sólo en determinados modelos.

3. A MyChoice: permite acceder al menú personalizado.

4.  $\sqrt[n]{}$  ThemeTV: permite acceder a las opciones de ThemeTV.

5. COGUIDE: permite acceder a la Guía de TV.

6.  $\Box$  TV: cambia la fuente para ver la televisión.

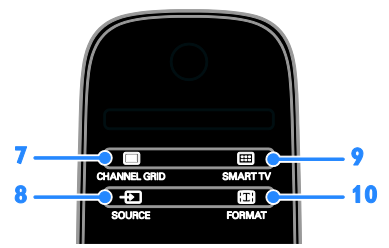

7. CHANNEL GRID: permite acceder a la lista de canales de televisión.

8.  $\bigoplus$  SOURCE: permite acceder a un dispositivo conectado.

9. SMART TV: permite acceder a las funciones de Smart TV.

10. FORMAT: permite cambiar el formato de imagen.

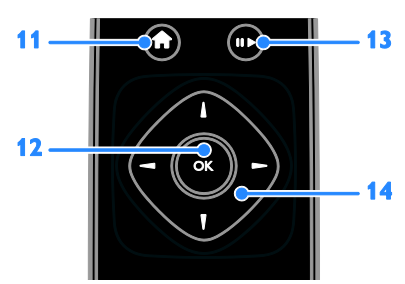

11. *n*(Casa): permite acceder al menú de inicio.

12. OK: permite confirmar una entrada o selección.

13. Botones de reproducción: controla la reproducción de archivos multimedia.

14.  $\blacktriangle \blacktriangledown \blacktriangle$  (Botones de desplazamiento): permite desplazarse por los menús y

seleccionar opciones.

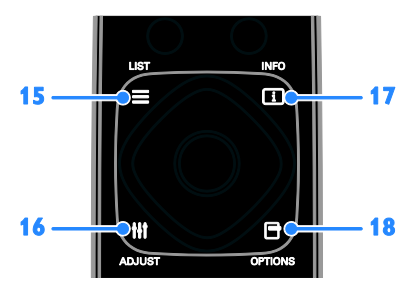

15. E LIST: permite acceder a la lista de canales de televisión.

16. **III ADIUST:** permite acceder a los ajustes del televisor.

17. **II INFO:** permite mostrar información sobre la actividad actual.

18. **OPTIONS**: permite acceder a las opciones disponibles.

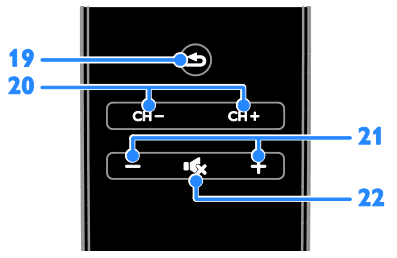

19.  $\triangle$ (Posterior): permite volver a la página de menú anterior o salir de una función del televisor.

20. CH - / CH +: permite cambiar de canal. 21. +/-(Volumen): permite ajustar el

volumen. 22. (Silenciar): permite silenciar o restaurar el audio.

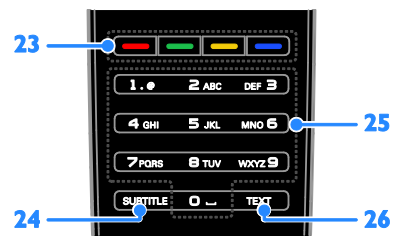

23. Botones de color: permite seleccionar tareas u opciones.

Los botones funcionan según los servicios que ofrezca el proveedor de servicios.

24. SUBTITLE: permite activar o desactivar los subtítulos.

25. 0-9(Botones numéricos): permite seleccionar canales de televisión o introducir texto.

26. TEXT: permite activar o desactivar el teletexto.

#### Controles EasyLink

Nota: Los controles EasyLink están disponibles si el dispositivo conectado es compatible con HDMI-CEC.

Los controles EasyLink permiten controlar el televisor y otros dispositivos compatibles con HDMI-CEC con un solo mando a distancia.

#### Acceso a los controles EasyLink

1. Mientras ve contenido de un dispositivo HDMI-CEC conectado, pulse **OPTIONS**. 2. Seleccione [Mostrar botones del dispositivo] y, a continuación, pulse OK. 3. Seleccione el botón del control EasyLink y, a continuación, pulse OK.

Consulte más información acerca de EasyLink en Otros usos del televisor > Uso de EasyLink (Págin[a 25\)](#page-24-0).

### Información importante

#### Seguridad

Lea y comprenda todas las instrucciones antes de usar el televisor. La garantía no cubre los daños producidos por no haber seguido las instrucciones.

#### Riesgo de descarga eléctrica o incendio.

 Nunca exponga el televisor a la lluvia ni al agua. Nunca coloque contenedores de líquidos, como jarrones, cerca del televisor. Si se derraman líquidos sobre el televisor, o dentro de él, desconéctelo inmediatamente de la toma de alimentación. Póngase en contacto con el servicio de atención al cliente de Philips para que comprueben el televisor antes de su uso.

 Nunca coloque el televisor, el mando a distancia ni las pilas cerca de fuentes de llamas o calor, incluida la luz solar directa. Para evitar que se propague el fuego, mantenga alejadas las velas u otras llamas del televisor, el mando a distancia y las pilas en todo momento.

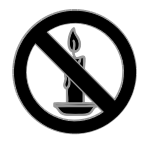

- Nunca inserte objetos en las ranuras de ventilación u otras aberturas del televisor.
- Nunca exponga el mando a distancia o las pilas a la lluvia, al agua o a un calor excesivo.
- Procure no forzar los enchufes. Compruebe que el enchufe está bien insertado en la toma. Los enchufes sueltos pueden provocar arcos voltaicos o un incendio.
- Al girar el televisor, asegúrese de que el cable de alimentación no esté tirante. Si el cable de alimentación está tirante, se puede desconectar y provocar arcos voltaicos.
- Para desconectar el televisor de la red eléctrica, hay que desenchufarlo. A la hora de desconectarlo, tire siempre del enchufe, nunca del cable. Compruebe que tiene acceso en todo momento al enchufe, al cable de alimentación y a la toma de salida.

#### Riesgo de daños al televisor.

- Son necesarias dos personas para levantar y transportar un televisor que pesa más de 25 kilos.
- Si monta el televisor en un soporte, utilice sólo el soporte suministrado. Fije el soporte al televisor firmemente. Coloque el televisor sobre una superficie lisa y nivelada que sostenga el peso combinado del televisor y del soporte.
- Si monta el televisor en una pared, utilice sólo un soporte de pared que sostenga el peso del televisor. Fije el soporte de pared en una pared que sostenga el peso combinado del televisor y del soporte. TP Vision Netherlands B.V. no acepta ninguna responsabilidad por un montaje en pared inadecuado que pueda causar accidentes, lesiones o daños.
- Si tiene que guardar el televisor, desmonte el soporte. No coloque nunca el televisor sobre su parte posterior con el soporte instalado.
- Antes de conectar el televisor a la toma de alimentación, asegúrese de que la tensión de alimentación corresponda al valor impreso en la parte posterior del televisor. Nunca conecte el televisor a la toma de alimentación si la tensión es distinta.
- Las piezas de este producto pueden estar hechas de vidrio. Manéjelas con cuidado para evitar sufrir daños personales o que el producto resulte dañado.

#### Riesgo de lesiones a los niños.

Siga estas precauciones para evitar que el televisor se caiga y provoque lesiones a los niños:

- Nunca coloque el televisor en una superficie cubierta con un paño u otro material del que se pueda tirar.
- Asegúrese de que ninguna parte del televisor sobresalga del borde de la superficie.
- Nunca coloque el televisor en un mueble alto (como una estantería) sin fijar tanto el mueble como el televisor a la pared o a un soporte adecuado.
- Enseñe a los niños los peligros que conlleva subirse al mueble para llegar al televisor.

#### ¡Riesgo de ingestión de las pilas!

 El producto/mando a distancia puede incluir una pila tipo moneda que puede ingerirse. Mantener siempre la pila fuera del alcance de los niños.

#### Riesgo de sobrecalentamiento.

 Nunca instale el televisor en un espacio reducido. Deje siempre un espacio de 10 cm, como mínimo, en torno al televisor para que se ventile. Asegúrese de que las ranuras de ventilación del televisor nunca estén cubiertas por cortinas u otros objetos.

#### Riesgo de lesiones, incendio o daños del cable de alimentación.

- Nunca coloque el televisor u otros objetos encima del cable de alimentación.
- Desconecte el televisor de la toma de alimentación y de la antena antes de que se produzcan tormentas eléctricas. Durante este tipo de tormentas, nunca toque ninguna parte del televisor, del cable de alimentación ni del cable de antena.

#### Riesgo de daños auditivos.

 Procure no usar los auriculares o cascos con un volumen alto o durante un período de tiempo prolongado.

#### Temperaturas bajas

 Si el televisor se transporta a temperaturas inferiores a los 5 °C, desembale el televisor y espere a que la temperatura del aparato alcance la temperatura ambiente antes de conectar el televisor a la toma de alimentación.

#### Advertencia de salud sobre imágenes en 3D

#### Aplicable solo en HFL7xx8.

 Si usted o su familia tiene un historial de epilepsia o fotosensibilidad, consulte a un profesional médico antes de exponerse a luces intermitentes, sucesiones rápidas de imágenes o imágenes en 3D.

- Para evitar molestias como mareos, dolor de cabeza o desorientación, recomendamos que no vea imágenes en 3D durante períodos prolongados. Si experimenta alguna molestia, deje de ver las imágenes en 3D y no haga ninguna actividad potencialmente peligrosa (como por ejemplo conducir un coche) hasta que los síntomas hayan desaparecido. Si los síntomas persisten, no vuelva a ver imágenes en 3D sin consultar a un profesional médico primero.
- Los padres deben vigilar a sus hijos durante la visualización de 3D y asegurarse de que ellos no sufran ninguna molestia como las mencionadas anteriormente. Ver imágenes en 3D no está recomendado para niños menores de 6 años, ya que su sistema visual no se ha desarrollado completamente.

#### Cuidado de la pantalla

- Riesgo de daños al televisor. Nunca toque, presione, frote ni golpee la pantalla con ningún objeto.
- Desenchufe el televisor antes de limpiarlo.
- Limpie el televisor y el marco con un paño suave humedecido. Nunca utilice sustancias como alcohol, productos químicos o detergentes domésticos en el televisor.
- Para evitar deformaciones y pérdida de intensidad del color, limpie las gotas de agua lo antes posible.
- Evite las imágenes estáticas en la medida de lo posible. Las imágenes estáticas son las que permanecen en la pantalla durante mucho tiempo. Las imágenes estáticas incluyen los menús en pantalla, las franjas negras, visualizaciones de la hora, etc. Si tiene que utilizar imágenes estáticas, reduzca el contraste y el brillo de la pantalla para evitar daños.

#### Aviso

2013 © TP Vision Netherlands B.V. Todos los derechos reservados. Las especificaciones están sujetas a cambios sin previo aviso. Las marcas comerciales son propiedad de Koninklijke Philips Electronics N.V. o de sus respectivos propietarios. TP Vision Netherlands B.V. se reserva el derecho a modificar los productos en cualquier momento sin tener la obligación de ajustar los suministros anteriores con arreglo a ello.

El material incluido en este manual se considera suficiente para el uso al que está destinado el sistema. Si el producto o sus módulos o procedimientos individuales se emplean para fines diferentes a los especificados en este documento, deberá obtenerse una confirmación de que son válidos y aptos para ellos. TP Vision Netherlands B.V. garantiza que el material en sí no infringe ninguna patente de Estados Unidos. No se ofrece ninguna garantía adicional expresa ni implícita.

TP Vision Netherlands B.V. no se hace responsable de los errores en el contenido de este documento ni de los problemas que puedan surgir como resultado del contenido del mismo. Los errores notificados a Philips se adaptarán y se publicarán en el sitio web de soporte de Philips lo antes posible.

#### Condiciones de la garantía

- Riesgo de lesiones, de daños al televisor o de anulación de la garantía. Nunca intente reparar el televisor usted mismo.
- Utilice el televisor y los accesorios únicamente como los ha diseñado el fabricante.
- El signo de precaución impreso en la parte posterior del televisor indica riesgo de descarga eléctrica. Nunca extraiga la cubierta del televisor. Póngase siempre en contacto con el servicio de atención al cliente de Philips para efectuar el mantenimiento o las reparaciones.

 Cualquier operación prohibida de manera expresa en el presente manual o cualquier ajuste o procedimiento de montaje no recomendado o no autorizado en éste invalidarán la garantía.

#### Características de píxeles

Este producto LCD/LED posee un elevado número de píxeles en color. Aunque posee píxeles efectivos en un 99,999% o más, podrían aparecer de forma constante en la pantalla puntos negros o claros (rojo, verde o azul). Se trata de una propiedad estructural de la pantalla (dentro de los estándares habituales de la industria) y no de un fallo.

#### Conformidad con la CE

Este producto cumple los requisitos fundamentales y otras disposiciones aplicables de las Directivas 2006/95/EC (baja tensión), 2004/108/EC (EMC) y 2011/65/EU (ROHS).

# $\epsilon$

#### Cumplimiento de la normativa sobre CEM

TP Vision Netherlands B.V. fabrica y vende muchos productos dirigidos a consumidores que, al igual que cualquier aparato electrónico, tienen en general la capacidad de emitir y recibir señales electromagnéticas.

Uno de los principios empresariales más importantes de Philips es adoptar todas las medidas de seguridad necesarias para que nuestros productos cumplan todos los requisitos legales aplicables y respeten completamente las normativas sobre campos electromagnéticos (CEM) en el momento de su fabricación.

Philips está comprometida con el desarrollo, producción y comercialización de productos no perjudiciales para la salud. TP Vision confirma que si los productos se manipulan de forma correcta para el uso al que están destinados, su uso será seguro según las pruebas científicas de las que se dispone actualmente.

Philips participa activamente en el desarrollo de estándares de CEM y seguridad internacionales, por lo que se puede anticipar a futuros desarrollos de estándares para integrarlos en una etapa temprana en sus productos.

#### Código abierto

Este producto contiene software con licencia de código abierto. Para ver los textos de licencia y las declaraciones, consulte el manual electrónico de usuario que se incluye con el producto. TP Vision Netherlands B.V. ofrece la entrega, bajo solicitud, de una copia completa del código fuente correspondiente a los paquetes de software de código abierto con copyright utilizados en este producto y para los que esta oferta sea solicitada por las respectivas licencias.

Esta oferta es válida hasta tres años después de la compra del producto para cualquier persona que reciba esta información. Para obtener el código fuente, envíe la solicitud en inglés con el número de producto a:

"Intellectual Property Department, TP Vision Netherlands B.V., P.O. Box 80077, 5600 KA Eindhoven, The Netherlands."

#### Marcas comerciales y derechos de autor

Windows Media es una marca registrada o marca comercial de Microsoft Corporation en EE.UU y/o en otros países.

## **O DOLBY.**<br>O DIGITAL PLUS

Fabricado con licencia de Dolby Laboratories. Dolby y el símbolo de doble D son marcas comerciales de Dolby Laboratories.

### HDMI`

Los términos HDMI y HDMI High-Definition Multimedia Interface, así como el logotipo de HDMI, son marcas comerciales o marcas comerciales registradas de HDMI Licensing LLC en Estados Unidos y en otros países.

Todas las demás marcas comerciales registradas y no registradas son propiedad de sus respectivos propietarios.

## Sostenibilidad

#### Eficiencia energética

Este televisor está diseñado con funciones de eficiencia energética. Para acceder a estas funciones, pulse el **Botón verde** del mando a distancia.

- Ajustes de imagen de bajo consumo: puede aplicar una combinación de ajustes de imagen de bajo consumo de energía. Mientras está viendo la televisión, pulse el **Botón verde** y seleccione [Ahorro de energía]. A continuación, seleccione el ajuste de imagen [Ahorro de energía].
- Apagado pantalla: si sólo desea escuchar el audio del televisor, puede apagar la pantalla del televisor. El resto de funciones seguirán funcionando con normalidad. Mientras está viendo la televisión, pulse el Botón verde y seleccione [Apagado pantalla].
- Bajo consumo en modo de espera: el avanzado sistema de circuitos de alimentación reduce el consumo de energía del televisor hasta un nivel sumamente bajo, sin perder funcionalidad en el modo de espera.
- Apagado automático: para ahorrar energía, ajuste el televisor para que se apague automáticamente transcurrido un periodo de inactividad. Mientras está viendo la televisión, pulse el Botón verde y seleccione [Apagado automático]. Después, seleccione el periodo tras el cual se desactivará el televisor.

#### **Reciclaje**

El producto ha sido diseñado y fabricado con materiales y componentes de alta calidad que pueden reciclarse y reutilizarse.

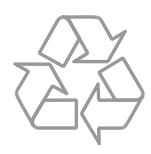

Cuando aparece este símbolo de cubo de basura tachado en un producto, significa que cumple la Directiva europea 2002/96/EC. Infórmese sobre el sistema local de reciclaje de productos eléctricos y electrónicos.

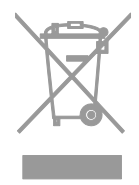

Proceda conforme a la legislación local y no se deshaga de los productos antiguos con la basura doméstica normal. La eliminación correcta del producto antiguo ayudará a evitar posibles consecuencias negativas para el medioambiente y la salud.

El producto contiene pilas cubiertas por la Directiva europea 2006/66/EC, que no se pueden eliminar con la basura doméstica normal. Infórmese de la legislación local sobre la recogida selectiva de pilas ya que el desecho correcto ayuda a evitar consecuencias negativas para el medio ambiente y la salud.

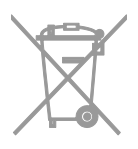

#### etiqueta de consumo energético

La etiqueta de consumo energético europea informa de la clase de eficiencia energética del producto. Cuanto más ecológica sea la clase de eficiencia energética de este producto, menor será su consumo de energía.

En la etiqueta, aparece la clase de eficiencia energética, el consumo medio de energía del producto en uso y el consumo medio de energía durante un año. También puede encontrar los valores de consumo de energía del producto en el sitio Web de Philips de su país en **[www.philips.com/TV](http://www.philips.com/TV)**.

## Ayuda y asistencia

#### Acceso al sitio Web de Philips

Visite el sitio Web de soporte de Philips en [www.philips.com/support](http://www.philips.com/support).

En el sitio Web de soporte de Philips, puede también:

- Encontrar respuestas a las preguntas más frecuentes
- Descargar una versión en PDF de este manual del usuario para leerlo impreso
- Enviarnos una pregunta específica por correo electrónico

 Conversar en línea con nuestro personal de soporte (sólo disponible en algunos países)

#### Contacto con Philips

Puede ponerse en contacto con el servicio de atención al cliente de Philips de su país para obtener soporte. El número está disponible en el folleto que se incluye con este producto o en línea en [www.philips.com/support](http://www.philips.com/support).

Antes de ponerse en contacto con Philips, anote el modelo y número de serie del televisor. Encontrará esta información en la parte posterior del televisor o en su embalaje.

## 2 Uso del televisor

## Cómo ver la televisión

#### Encendido o apagado del televisor

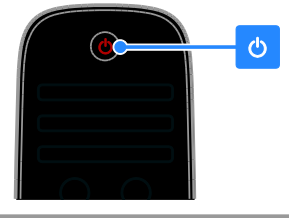

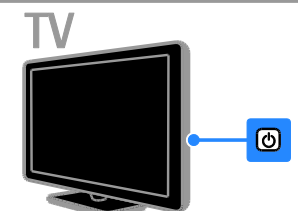

#### Cómo encender el televisor

- Conecte el televisor a la toma de corriente y pulse el interruptor de alimentación.
- Si el televisor está en modo de espera, pulse  $\Phi$  en el mando a distancia o en el panel posterior del televisor.

Nota: Hay un momento de retardo antes de que el televisor responda.

Consejo: Si no encuentra el mando a distancia y desea encender el televisor desde el modo de espera, pulse CH - / CH + o  $\circ$ en el panel posterior del televisor.

#### Cambio del televisor al modo de espera

Pulse  $\Phi$  en el mando a distancia o en el panel posterior del televisor.

El sensor del mando a distancia del televisor cambia a rojo.

#### Apagar el televisor

Desactive el interruptor de alimentación. El televisor se apaga.

Nota: Aunque muy poca, el televisor consume energía cuando está en modo de espera o apagado. Si no se va a utilizar el televisor durante un período largo de tiempo, desconéctelo de la toma de corriente.

#### Apagado automático

Puede ahorrar energía con los ajustes de eficiencia energética del televisor. Los ajustes están activados de forma predeterminada, de modo que si no hay interacción por parte del usuario (como pulsar un botón del mando a distancia o un control del panel posterior) durante cuatro horas, el televisor pasará automáticamente al modo de espera.

#### Para desactivar el apagado automático

1. Mientras está viendo la televisión, pulse el Botón verde del mando a distancia.

2. Seleccione [Apagado automático] y, a continuación, pulse OK.

aparecerá un mensaje de confirmación.

#### Ajuste del volumen del televisor

Aumentar o reducir el volumen del televisor

- Pulse +/- en el mando a distancia.
- Pulse **1**+/- en el lateral del televisor.

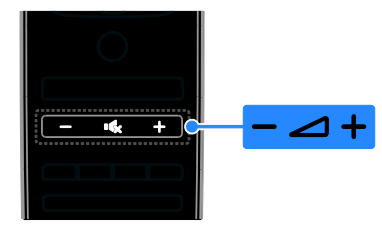

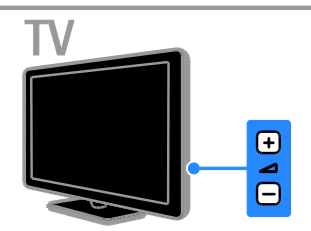

#### Silenciar o activar el volumen del televisor

- Pulse **K** para silenciar el televisor.
- Pulse **K** de nuevo para restaurar el volumen.

Ajustar el volumen de los auriculares

#### 1. Pulse  $\triangle$  > [Configuración] > [Ajustes de  $TV$ ] > [Sonido].

2. Seleccione **[Volumen auricular]** y, a continuación, pulse OK.

3. Pulse los Botones de desplazamiento para ajustar el volumen.

#### Cambio de los canales de televisión

- Pulse CH +/- en el mando a distancia o en el televisor.
- Pulse los Botones numéricos para introducir un número de canal.

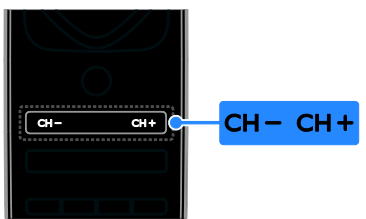

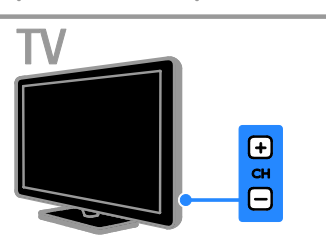

#### Gestión de las listas de canales

Después de instalar los canales, puede gestionarlos:

- Cambio de nombre de canal
- Reordenación de los canales
- Cómo escuchar emisoras de radio digital

#### Cambio de nombre de canal

Puede cambiarle el nombre a los canales. El nombre aparece al seleccionar los canales. 1. Mientras ve la televisión, pulse  $\equiv$  LIST.

Se muestra la lista de canales.

2. Seleccione el canal al que va a cambiar el nombre y, a continuación, pulse **d** 

#### OPTIONS.

3. Seleccione [Renombrar] y, a continuación, pulse OK.

4. Pulse los Botones de desplazamiento para seleccionar cada carácter y, a continuación, pulse OK.

#### Consejos:

- Puede pulsar OK en la pantalla de entrada para activar el Teclado en pantalla.
- Pulse [ABC] o [abc] para cambiar entre mayúsculas y minúsculas.

5. Cuando haya finalizado, seleccione [Hecho] y, a continuación, pulse OK para confirmar.

6. Pulse  $\blacktriangle$  para salir.

#### Reordenación de los canales

Después de instalar los canales, puede reordenar la lista de canales.

Nota: el cambio de canal durante la reorganización de canales solo puede realizarse en televisores con recepción DVB-C/T.

1. Mientras ve la televisión, pulse  $\equiv$  LIST.

Se muestra la lista de canales.

2. Seleccione el canal al que va a reordenar

y, a continuación, pulse **OPTIONS**.

3. Seleccione [Reordenar] y, a continuación, pulse OK.

4. Pulse los Botones de desplazamiento para mover el canal resaltado a otra ubicación y, a continuación, pulse OK.

5. Seleccione una de las opciones siguientes y pulse OK.

- [Insertar]: inserta el canal en la ubicación que desee.
- [Cambiar]: cambia la ubicación por la de otro canal.

6. Cuando termine, pulse  $\Box$  OPTIONS y, a continuación, seleccione **[Salida]**.

#### Cómo escuchar emisoras de radio digital

Si hay canales de radio digital disponibles, podrá escucharlos. Se instalan automáticamente al instalar los canales de televisión.

1. Mientras ve la televisión, pulse  $\equiv$  LIST. Se muestra la lista de canales.

2. Pulse **OPTIONS**.

3. Seleccione [Seleccionar lista] > [Radio] y,

a continuación, pulse OK.

4. Seleccione un canal de radio y, a continuación, pulse OK.

#### Selección de una fuente

#### Visualización desde el menú Inicio

Tras añadir el nuevo dispositivo al menú Inicio, podrá seleccionar su icono para comenzar a usarlo.

1. Pulse  $\bigstar$ .

2. Seleccione el icono del dispositivo en el menú Inicio.

3. Pulse OK para confirmar.

Visualización desde el menú Fuente También puede pulsar **DSOURCE** para mostrar una lista de nombres de conector.

Seleccione el conector que conecta el dispositivo al televisor.

#### 1. Pulse **D SOURCE**.

2. Pulse los Botones de desplazamiento para

seleccionar un conector de la lista.

3. Pulse OK para confirmar.

#### Uso de ajustes inteligentes

El televisor dispone de ajustes de imagen y sonido inteligentes. Puede aplicar estos ajustes o personalizarlos.

#### Selección de los ajustes de imagen preferidos

- 1. Mientras ve la televisión, pulse **III ADJUST**.
- 2. Seleccione [Ajustes imagen].

3. Seleccione uno de los siguientes ajustes y, a continuación, pulse OK:

- [Personal]: aplique sus ajustes de imagen personalizados.
- [Vivo]: ajustes intensos y dinámicos, idóneos para el uso con luz diurna.
- [Natural]: ajustes de imagen naturales.
- [Cine]: ajustes idóneos para películas.
- [Juego]: ajustes idóneos para juegos.
- [Ahorro de energía]: ajustes que ahorran el máximo de energía.
- [Estándar]: ajustes predeterminados adecuados para la mayoría de los entornos y tipos de vídeo.
- [Foto]: ajustes ideales para fotos.
- [Personalizado]: Personalice y almacene sus propios ajustes de imagen.

#### Selección de los ajustes de imagen preferidos

- 1. Mientras ve la televisión, pulse **III ADJUST**.
- 2. Seleccione [Ajustes sonido].

3. Seleccione uno de los siguientes ajustes y, a continuación, pulse OK:

- [Personal]: aplique sus ajustes de sonido personalizados.
- [Estándar]: ajustes adecuados para la mayoría de los entornos y tipos de audio.
- [Noticias]: ajustes idóneos para voz, como las noticias.
- [Cine]: ajustes idóneos para películas.
- [Juego]: ajustes idóneos para juegos.
- [Drama]: ajustes idóneos para programas dramáticos.
- [Deportes]: ajustes idóneos para deportes.

#### Cambio del formato de pantalla

Puede cambiar el formato de imagen para adaptarlo a la fuente de vídeo.

1. Pulse **III ADJUST**.

2. Seleccione [Formato de pantalla] y, a continuación, pulse OK.

3. Seleccione un formato de pantalla y, a continuación, pulse OK para confirmar.

Los formatos de pantalla disponibles dependen de la fuente de vídeo:

- [Relleno automático]: ajusta la imagen para que ocupe toda la pantalla (seguirán viéndose los subtítulos). Se recomienda para una distorsión mínima de la pantalla (pero no para alta definición o PC).
- [Zoom automático]: aumenta la imagen para que ocupe toda la pantalla. Se recomienda para una distorsión mínima de la pantalla (pero no para alta definición o PC).
- [Super zoom]: elimina las franjas negras a los lados de las emisiones 4:3. No se recomienda para alta definición o PC.
- [Ampliar imág. 16:9]: aumenta el formato 4:3 a 16:9. No se recomienda para alta definición o PC.
- [Pantalla panorámica]: aumenta el formato 4:3 a 16:9.
- [Sin escala]: proporciona el máximo detalle para PC. Sólo disponible si se ha seleccionado el modo PC en el menú de imagen.

## Visualización de la guía de programación

#### Desde la emisora

Puede ver información sobre los canales de televisión digitales mediante las guías de programación proporcionadas por las emisoras. Esta información puede incluir:

- Programas del canal para el día de la fecha ('Actual y siguiente') o hasta 8 días, si lo admite la emisora
- Sinopsis de programas

Nota: Las guías de programación sólo están disponibles en algunos países.

#### Configurar la guía de programación

Antes de usar la guía de programación, compruebe los siguientes ajustes: 1. Pulse  $\bigoplus$ 

2. Seleccione [Configuración] > [Ajustes de TV] > [Preferencias] > [Guía de programa].

3. Seleccione [De la emisora] y, a continuación, pulse OK.

#### Acceder a la guía de programación de televisión

#### 1. Pulse  $\bigstar$

2. Seleccione [Guía de programa] y, a continuación, pulse OK.

#### Usar las opciones de la guía de programación de televisión

Puede personalizar la información que aparece para:

- Recordarle cuándo empiezan los programas
- Mostrar sólo los canales preferidos

1. En la guía de programación, pulse  $\Box$ OPTIONS.

2. Seleccione una opción y, a continuación, pulse OK:

- [Cambiar día]: permite seleccionar el día que se mostrará.
- [Más información]: muestra información sobre el programa.
- [Buscar por género]: busca programas de televisión por género.

#### Desde Internet

Si el televisor está conectado a Internet, podrá recibir guías de programación a través de Internet. Las guías de programación en Internet incluyen:

- Programaciones de los canales
- Sinopsis de programas

Nota: La disponibilidad de las guías de programación en Internet depende de la emisora.

#### Configurar la guía de programación

Antes de usar la guía de programación, compruebe los siguientes ajustes:

- 1. Pulse  $\bigstar$ .
- 2. Seleccione [Configuración] > [Ajustes de TV] > [Preferencias] > [Guía de programa].

3. Seleccione **[De la red]** y, a continuación, pulse OK.

#### Acceder a la guía de programación de televisión

1. Pulse  $\bigstar$ .

2. Seleccione [Guía de programa] y, a continuación, pulse OK.

Nota: Si visualiza la guía de programación por primera vez, siga las instrucciones que aparecen en pantalla para actualizar la guía.

#### Usar las opciones de la guía de programación de televisión

Puede utilizar la guía de programación para:

- Programar grabaciones de programas
- Identificar canales
- Activar los subtítulos si están disponibles
- Mostrar el mando a distancia en pantalla

1. En la guía de programación, pulse  $\Box$ OPTIONS.

2. Seleccione una opción y, a continuación, pulse OK:

- [Grabación]: permite programar una grabación.
- [Identificar canal]: permite actualizar manualmente la información de los canales.
- [Seleccionar día]: permite seleccionar el día que se mostrará.
- [Grabación manual]: permite establecer una grabación manual.
- [Mostrar mando a distancia]: permite mostrar el mando a distancia en pantalla.
- [Volver a cargar página]: permite actualizar la página visualizada.
- [Ampliar página]: permite cambiar el nivel de zoom de la página visualizada.
- [Información de seguridad]: permite mostrar información de seguridad sobre el programa.
- [Subtítulos]: permite activar o desactivar los subtítulos si están disponibles.

## Visualización en 3D

#### <span id="page-15-0"></span>Qué necesita

#### Admitido solo en HFL7xx8.

Su televisor es un aparato 3D. Antes de ver imágenes en 3D, consulte las advertencias para la salud en Introducción > Información importante > Advertencia de salud sobre imágenes en 3D.

Para ver imágenes en 3D en este televisor, necesita las gafas pasivas Philips Easy 3D que se incluyen con el televisor. Puede adquirir gafas 3D Philips adicionales PTA416 (se venden por separado) en su distribuidor local.

#### Nota:

- Es posible que las gafas 3D pasivas de otros fabricantes no sirvan u ofrezcan una visualización en 3D menos perfecta.
- No utilice las gafas 3D para otros fines que no sean ver contenido 3D en el televisor.

Para disfrutar de los mejores efectos 3D mientras ve programas en 3D adopte estas medidas:

- Colocar el televisor alejado de la luz solar directa.
- Sentarse de forma que el centro de la pantalla del televisor esté a la altura de sus ojos.
- Sentarse a una distancia que sea, como mínimo, el triple del ancho (w) de la pantalla de televisor. No sentarse a más de 6 m del televisor.

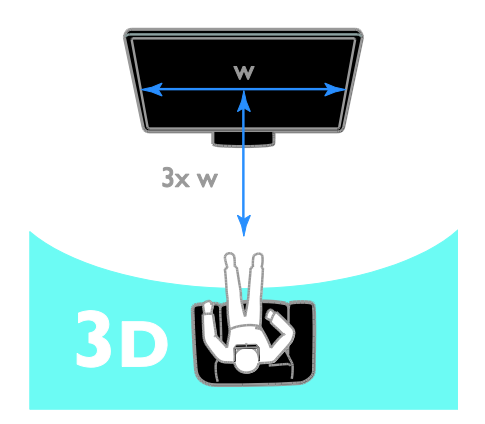

#### Ver contenido

#### Seleccione un origen con 3D

Para discos 3D:

1. Reproduzca el disco en un reproductor Blu-ray 3D conectado al conector HDMI del televisor.

2. Pulse  $\bigtriangleup$  y seleccione después el reproductor Blu-ray 3D.

Para programas de TV en 3D: Seleccione **[Ver televisión]** y cambie a un canal que emita contenido en 3D.

#### Active 3D

La primera vez que el televisor detecte una señal 3D, aparecerá un mensaje en pantalla que le pedirá que seleccione sus preferencias.

 Para que el televisor cambie automáticamente a 3D, seleccione [Automático].

- Para recibir primero una notificación, seleccione [Notificar].
- Si no desea recibir la notificación, seleccione [Sin 3D].

#### Iniciar la visualización en 3D

El televisor detecta que hay imágenes en 3D disponibles y le pide que se ponga las gafas 3D para verlas. Si el televisor no puede detectar la señal 3D porque falta una etiqueta de señal, muestra imágenes que se solapan.

Para convertir las imágenes solapadas en 3D, cambie el formato 3D.

- 1. Pulse **HI ADIUST**.
- 2. Seleccione [3D].
- Si el televisor muestra imágenes que se solapan verticalmente, seleccione **[3D:** Lado por lado].
- Si el televisor muestra imágenes que se solapan horizontalmente, seleccione [3D: Superior/inferior].

#### Desactivar 3D

Si cambia de canal o pasa a un dispositivo conectado, el televisor vuelve al modo 2D.

Puede desactivar 3D mientras ve un programa en este formato.

- 1. Pulse **HI ADIUST**.
- 2. Seleccione [Profundidad 3D encendido/apagado] > [Apagado] y, a

continuación, pulse OK.

El programa se ve en 2D y muestra solo el lado izquierdo de la imagen en 3D.

## Visualización multimedia

#### Lo que puede hacer

Puede reproducir vídeos, fotos y música desde un dispositivo USB conectado al televisor.

#### Reproducción de archivos desde un dispositivo USB

Si tiene fotos, vídeos o archivos de música en un dispositivo de almacenamiento USB, puede reproducir los archivos en el televisor.

#### Precaución:

- TP Vision no será responsable si el dispositivo de almacenamiento USB no es compatible ni aceptará responsabilidad alguna por los daños o la pérdida de datos del dispositivo.
- No sobrecargue el puerto USB. Si conecta un dispositivo de almacenamiento USB que consume más de 500 mA de energía, asegúrese de que esté conectado a su propia fuente de alimentación externa.

#### Visualización del contenido de un dispositivo USB

1. Conecte el dispositivo USB al conector USB del televisor.

2. Pulse  $\bigtriangleup$ , seleccione [Explorar USB] y, a continuación, pulse OK.

3. Seleccione un archivo desde el navegador de contenido y, a continuación, pulse OK para iniciar la reproducción.

4. Pulse los Botones de reproducción del mando a distancia para controlar la reproducción.

#### Opciones de reproducción

#### Cómo ver un vídeo

Pulse los Botones de desplazamiento para seleccionar un archivo de vídeo y, a continuación, pulse OK.

- Pulse II para hacer una pausa en el vídeo.
- Pulse  $\blacktriangleleft$  /  $\blacktriangleright$  para buscar hacia atrás o hacia delante dentro de un vídeo.
- Pulse CH / CH + para saltar al siguiente vídeo o al anterior.
- Mantenga pulsado **com** para salir del navegador de contenido.

Opciones de reproducción de vídeo Mientras reproduce un vídeo, pulse  $\blacksquare$ OPTIONS para acceder a las siguientes opciones de vídeo:

- [Parar]: detiene la reproducción.
- [Repetir]: repite un vídeo.
- [Reproducción aleatoria activada] / [Reprod. aleatoria desactivada]: activa o desactiva la reproducción aleatoria de los vídeos.
- [Mostrar información]: muestra la información del archivo.

#### Cómo escuchar música

Pulse los Botones de desplazamiento para seleccionar una pista de música y, a continuación, pulse OK.

- Pulse II para hacer una pausa.
- Pulse </a> /> para buscar hacia atrás o hacia delante dentro de una pista de música.
- Pulse **CH / CH +** para saltar a la pista siguiente o a la anterior.
- Mantenga pulsado **co** para salir del navegador de contenido.

#### Opciones de reproducción de música

Pulse **OPTIONS** para acceder o salir de las siguientes opciones de música:

- [Parar]: detiene la reproducción de audio.
- [Repetir]: repite una pista o un álbum.
- [Reproducir una vez]: reproduce la pista una vez.
- [Reproducción aleatoria activada] / [Reprod. aleatoria desactivada]: activa o desactiva la reproducción aleatoria de las pistas.
- [Mostrar información]: muestra la información del archivo.

#### Visualización de imágenes

Pulse los Botones de desplazamiento para seleccionar una imagen y, a continuación, pulse OK para iniciar la secuencia de diapositivas.

Pulse los Botones de desplazamiento para buscar una imagen.

Mantenga pulsado **com** para salir del navegador de contenido.

#### Opciones de secuencias de diapositivas de imagen

Pulse **OPTIONS** para acceder o salir de las siguientes opciones de imagen:

 [Mostrar información]: muestra la información del archivo.

- [Parar]: detiene la secuencia de diapositivas.
- [Girar]: gira el archivo.
- [Repetir]: repite la secuencia de diapositivas.
- [Reproducir una vez]: reproduce el archivo una vez.
- [Reprod. aleatoria desactivada] / [Reproducción aleatoria activada]: activa o desactiva la visualización aleatoria de imágenes en la secuencia de diapositivas.
- [Velocidad de secuencia]: establece el tiempo que se muestra cada imagen de la secuencia de diapositivas.
- [Transición de secuencia]: establece la transición de una imagen a la siguiente.

## Exploración de Smart TV

#### Lo que puede hacer

Con las aplicaciones de Internet, que son sitios Web de Internet especialmente adaptados para el televisor, podrá disfrutar de las siguientes y otras funciones:

- Leer los titulares de un periódico
- Ver y alquilar vídeos
- Consultar las previsiones meteorológicas
- Ponerse al día con los programas de televisión que no ha podido ver

Obtenga más información acerca de los servicios de Smart TV en el sitio Web que aloja el foro de Smart TV,

#### [www.supportforum.philips.com](http://www.supportforum.philips.com/).

#### Nota:

- Los servicios y las aplicaciones de Smart TV varían de un país a otro.
- La disponibilidad de aplicaciones de recuperación de televisión y sus programas de televisión dependen de la configuración del país definida en el televisor. Para averiguar qué programas de televisión hay disponibles, acceda a la guía de programación de televisión de la aplicación.
- Smart TV muestra una página cada vez en pantalla completa.
- Es posible que ciertos sitios Web no aparezcan completos. Es posible que las funciones que requieren complementos no estén disponibles.
- TP Vision Netherlands B.V. no asume ninguna responsabilidad con respecto a los contenidos ofrecidos por los proveedores de servicio de contenidos, ni respecto a la calidad de los mismos.

#### Qué necesita

1. En la red doméstica, conecte el televisor a Internet.

2. En el televisor, configure Smart TV.

3. (Opcional) En el PC, regístrese en Philips disfrutar de ventajas exclusivas y recibir actualizaciones de información del producto. Puede registrarse en cualquier momento.

#### Conectar el televisor a Internet

1. En la red doméstica, conecte un router con conexión de alta velocidad a Internet.

- 2. Encienda el router.
- 3. Instale la red.

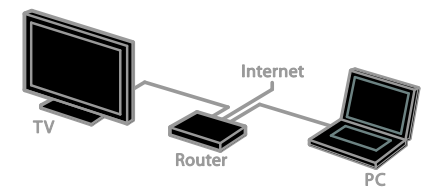

#### Iniciar Smart TV

1. Pulse  $\bigtriangleup$ , seleccione [Smart TV] y pulse después OK.

2. Siga las instrucciones de la pantalla para completar el registro.

También puede pulsar SMART TV en el mando a distancia para acceder a Smart TV.

#### Acceso a las aplicaciones de Smart TV

Puede acceder a las aplicaciones mediante la página de inicio de Smart TV. Los iconos de esta página representan las aplicaciones instaladas en el televisor.

- Pulse los Botones de desplazamiento para seleccionar una aplicación y, a continuación, pulse OK para confirmar.
- Explore los sitios Web de Internet con las aplicaciones de Internet.
- Lea la guía rápida de Smart TV en la página de inicio de Smart TV para obtener más información.

#### Acceder a sitios Web

1. Seleccione una aplicación de Internet y, a continuación, pulse OK.

2. Seleccione el campo de dirección Web y, a continuación, pulse OK.

Se mostrará un teclado en la pantalla.

3. Pulse los Botones de desplazamiento y OK para especificar cada carácter de la dirección Web.

Consejo: también puede utilizar los Botones numéricos del mando a distancia del televisor para especificar una dirección Web.

#### Zoom page (Ampliar página)

Para ampliar o reducir el zoom en una página de Internet, realice las siguientes acciones:

1. Pulse **B OPTIONS** y, a continuación, seleccione **[Ampliar página]**.

2. Utilice la barra deslizante para ajustar la ampliación.

3. Utilice los Botones de desplazamiento para recorrer los elementos resaltados y desplazarse por la página de Internet.

#### Desplazarse por las páginas

Pulse P+ y P- para desplazarse hacia arriba y hacia abajo por la página Web.

#### Reload page (Volver a cargar página)

Si una página no se carga correctamente, pulse **B OPTIONS** y, a continuación, seleccione **[Volver a cargar página]**.

#### Ver información de seguridad

Para ver información de seguridad de una página, pulse **OPTIONS** y, a continuación, seleccione [Información de seguridad].

## Televisión interactiva

#### Lo que puede hacer

Con la televisión interactiva, podrá ver páginas de información o entretenimiento adicionales proporcionadas por las emisoras de televisión digital. Podrá experimentar una interactividad real respondiendo directamente al contenido digital.

Nota: esta función no permite descargar archivos en su televisor.

Las emisoras utilizan diversos sistemas de televisión interactiva, por ejemplo:

- iTV (Interactive TV MHEG)
- MHP (Multimedia Home Platform)
- DTVi (Digital TV interactive)

Visite el sitio Web de la emisora para obtener más información y conocer el sistema interactivo que está disponible en su país.

A continuación se incluyen algunos ejemplos de actividades interactivas que puede disfrutar:

- Ver información sobre programas de televisión
- Participar en concursos
- Jugar a los juegos
- Comprar en línea
- Pagar por un programa a petición (VOD)
- Votar
- **Conversar**

#### Qué necesita

Para disfrutar de este servicio, necesita lo siguiente:

- Canales digitales con servicios interactivos
- Una red doméstica con cable o inalámbrica, conectada con un router Universal Plug and Play (uPnP).

#### Acceso a la televisión interactiva

La mayoría de los canales que ofrecen servicios interactivos le indican que pulse el Botón rojo o OK para abrir el programa interactivo.

1. Cambie a un canal digital con servicios interactivos.

Mientras se carga la aplicación, se muestra un símbolo que parpadea. Una vez cargada la aplicación, se muestra un icono.

2. Pulse el **Botón rojo** o **OK** para iniciar la aplicación interactiva.

3. Siga las instrucciones que aparecen en pantalla.

4. Pulse  $\triangle$  o el botón en pantalla para cerrar la página interactiva.

Para desplazarse por las páginas interactivas, utilice:

- Los Botones de desplazamiento
- Los Botones de color
- Los Botones numéricos

#### $\overline{\phantom{0}}$  $\bullet$

#### Para controlar la reproducción de vídeo en las páginas interactivas, pulse:

- para reproducir.
- II para hacer una pausa.
- <span id="page-19-0"></span>para detener la reproducción.

## Ambilight

#### Lo que puede hacer

\*Disponible sólo en determinados modelos.

Ambilight proporciona una experiencia visual más relajada. Ajusta de forma automática el color y el brillo de la luz para que coincidan con la imagen del televisor.

#### Qué necesita

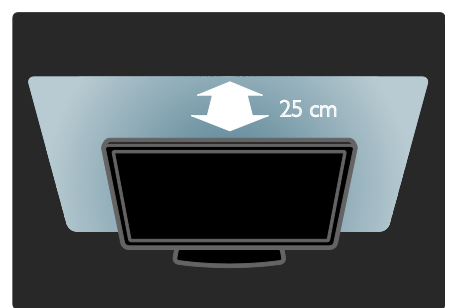

- Para conseguir el mejor efecto Ambilight, coloque el televisor a una distancia de 25 cm de la pared.
- Atenúe la iluminación de la sala.

#### Encendido

1. Pulse **III ADIUST**.

2. Seleccione [Ambilight] y, a continuación, pulse OK.

3. Para activar o desactivar Ambilight, seleccione [Encendido] o [Apagado].

#### Cambio de los ajustes

En el menú Ambilight, puede acceder a más ajustes de esta función.

1. Mientras ve la televisión, pulse  $\bigtriangleup$  >

#### [Configuración].

- 2. Seleccione [Ajustes de TV] > [Ambilight].
- 3. Seleccione el ajuste que desea configurar:
- [Dinámico]: establece Ambilight entre los niveles de relajado y dinámico. Está opción sólo está disponible si el [Color] de Ambilight está configurado como [Dinámico].
- [Brillo]: ajusta el brillo de Ambilight.
- [Color]: selecciona un color predefinido.
- [Color personalizado]: le permite ajustar su propio color de Ambilight. Para acceder a esta opción, seleccione [Ambilight] > [Color] > [Personalizado].
- [Separación]: ajusta la diferencia de los niveles de color de cada lateral del televisor. Desactive esta opción para obtener un color de Ambilight dinámico y uniforme.
- [Apagado del televisor]: permite seleccionar cómo se desactiva la función Ambilight cuando se apaga el televisor.
- [Color de la pared]: permite seleccionar el color de la pared que hay detrás del televisor. Ambilight corrige sus colores para ajustarse al color de la pared.

## 3 Cómo sacar más partido al televisor

## Jugar a los juegos

#### Adición de una consola de juegos

Puede jugar con juegos proyectados en el televisor. Antes de empezar, conecte la consola de juegos a este televisor. Consulte el apartado Conectar el televisor >

Conectar dispositivos > Consola de juegos (Págin[a 45\)](#page-44-0).

Para facilitar el acceso, añada la consola de juegos al menú Inicio.

1. Pulse  $\bigstar$ .

2. Seleccione [Añadir dispositivos] >

[Videoconsola] y, a continuación, pulse OK. 3. Siga las instrucciones que aparecen en pantalla para añadir la consola de juegos.

#### Ajustes de juego

Puede optimizar la pantalla del televisor para jugar sin retardo de imagen con la opción [Juego] de la configuración de [Ajustes imagen].

- Si añade la videoconsola al menú de inicio como [Videoconsola], el televisor cambia al ajuste de juego automáticamente.
- Si la videoconsola se añade automáticamente al menú Inicio como reproductor de discos Blu-ray o reproductor de DVD, establezca el ajuste [Ajustes imagen] con la opción [Juego] antes de empezar a jugar.

#### Cambio al ajuste de juego

1. Pulse **HI ADJUST.** 

2. Seleccione [Ajustes imagen] > [Juego] y, a continuación, pulse OK. El televisor está listo para empezar a jugar.

Nota: Cuando haya terminado la sesión de juego, vuelva al ajuste habitual de *[Ajustes*] imagen].

#### Iniciar un juego para dos jugadores Admitido solo en HFL7xx8.

Algunos juegos ofrecen la modalidad de varios jugadores y de pantalla dividida. Gracias a la tecnología 3D de este televisor puede establecer la modalidad de pantalla dividida para que aparezca como dos vistas en pantalla completa. Los dos jugadores verán el mismo televisor, pero observarán dos pantallas diferentes para jugar. Para ver cada una de las pantallas se necesitan unas gafas para cada jugador.

#### Qué necesita

- Utilice el kit para dos jugadores que incluye dos pares de gafas - PTA436 (se vende por separado).
- Conecte la consola de juegos al conector HDMI del televisor.

#### Iniciar un juego para dos jugadores

1. Seleccione la consola de juegos en el menú Inicio y pulse OK.

2. En la consola de juegos, inicie el juego y seleccione la modalidad de varios jugadores o de dos jugadores.

Seleccione el modo para visualización en pantalla dividida.

3. Pulse **III ADJUST** en el mando a distancia del televisor y seleccione después *[luegos*] con dos jugadores].

4. Seleccione el formato en el que desea visualizar el juego en pantalla dividida:

[Videoconsola] o [Superior/inferior]. 5. Pulse OK.

El televisor muestra las 2 pantallas como pantallas completas.

Para ver cada una de las dos pantallas, los jugadores se pondrán las gafas marcadas como jugador 1 (player 1) o jugador 2 (player 2).

#### Cambiar entre la vista normal y la de pantalla dividida

En la vista de pantalla dividida para dos jugadores, puede alternar entre la vista de pantalla dividida y la vista combinada para poder leer el menú o las puntuaciones del juego.

Para alternar entre las vistas, pulse OK en el mando a distancia del televisor.

- Para detener la vista de pantalla dividida para dos jugadores, pulse  $\bigstar$  y seleccione después otra actividad.
- Para volver a ver el contenido en 3D de un reproductor de DVD, pulse tit ADJUST.

Seleccione *[luegos con dos jugadores]* > [Apagado] y, a continuación, pulse OK.

## Visualización de teletexto

#### Selección de una página

Podrá ver el teletexto mientras ve canales que lo emiten.

1. Seleccione un canal que emita teletexto y, a continuación, pulse TEXT.

2. Seleccione una página de una de las siguientes formas:

- Introduzca el número de página con los Botones numéricos.
- Pulse CH + / CH para ver la página anterior o siguiente.
- Pulse los Botones de color para seleccionar un elemento con código de color.
- 3. Pulse **b** para salir.

#### Opciones de teletexto

1. Mientras ve el teletexto, pulse  $\blacksquare$ OPTIONS.

2. Seleccione una opción:

 [Congelar página] / [Descongelar página]: congela o descongela la página actual.

- [Pantalla dual] / [Pantalla completa]: activa o desactiva el teletexto en pantalla dual. La pantalla dual muestra el canal actual y la emisión de teletexto en cada mitad de la pantalla del televisor.
- [Resumen T.O.P.]: las emisiones del teletexto T.O.P. (índice de páginas) permiten pasar de un asunto a otro sin introducir los números de página.
- [Ampliar] / [Vista normal]: amplía la página. Pulse los Botones de desplazamiento para desplazarse por la pantalla ampliada.
- [Mostrar]: oculta o muestra información oculta de una página, como las soluciones a adivinanzas o rompecabezas.
- [Recorrer subpáginas]: si hay subpáginas disponibles, cada una de ellas aparece automáticamente.
- [Idioma]: permite cambiar a un grupo de idiomas distinto para mostrar correctamente distintos conjuntos de caracteres.
- 3. Pulse **B OPTIONS** para salir.

#### Idioma del teletexto

En los canales de televisión digitales, donde las emisoras proporcionan teletexto en diferentes idiomas, puede seleccionar el idioma principal y secundario que prefiera.

1. Pulse  $\bigstar$ .

2. Seleccione [Configuración] > [Ajustes de canal].

3. Seleccione [Idiomas] > [Teletexto de idioma preferido] o [Teletexto de idioma alternativo].

4. Seleccione un idioma y, a continuación, pulse OK.

#### Subpáginas

Si la página del teletexto contiene varias subpáginas, puede verlas una detrás de otra. Estas subpáginas se muestran en una barra, al lado del número de la página principal.

Si hay subpáginas disponibles, pulse  $\triangleleft$  o  $\blacktriangleright$ para seleccionarlas.

#### Búsqueda

Puede buscar una palabra o número existentes en la página actual del teletexto.

1. Mientras ve el teletexto, pulse OK para resaltar la primera palabra o número. 2. Pulse los **Botones de desplazamiento** para

saltar a la palabra o al número que se buscará.

3. Pulse OK para comenzar la búsqueda.

4. Para salir de la búsqueda, pulse A hasta que no haya ninguna palabra o número resaltado.

#### Teletexto digital

Si la emisora de un canal de televisión digital ofrece texto digital dedicado o servicios interactivos, podrá ver el teletexto digital. Estos canales, como BBC1, pueden disponer de teletexto digital con más funciones interactivas.

Nota: Los servicios de texto digital se bloquean cuando se emiten subtítulos y estos están activados.

En el teletexto digital:

- Pulse los Botones de desplazamiento para seleccionar o resaltar elementos.
- Pulse los Botones de color para seleccionar una opción y, a continuación, pulse OK para confirmarla o activarla.

#### Teletexto 2.5

Con Teletext 2.5, puede ver el teletexto con más colores y mejores gráficos que el teletexto normal. Si un canal emite teletexto 2.5, se activa de forma predeterminada.

### Para activar o desactivar el teletexto 2.5

1. Pulse  $\bigstar$ .

2. Seleccione [Configuración] > [Ajustes de TV] > [Preferencias].

3. Seleccione [Teletexto 2.5] > [Encendido]

o [Apagado] y, a continuación, pulse OK.

## Definición de bloqueos y temporizadores

#### Reloj

Puede mostrar un reloj en el televisor\*. El reloj muestra la hora que emite su operador de servicios de televisión.

\*Disponible sólo en determinados modelos.

#### Visualización del reloj del televisor

Mientras ve la televisión, pulse © CLOCK. El reloj aparece en la esquina superior derecha de la pantalla del televisor.

#### Cambio del modo del reloj

Puede cambiar el modo del reloj a automático o manual. De forma predeterminada, está establecido en modo automático, que lo sincroniza con el horario universal coordinado (UTC). Si el televisor no puede recibir transmisiones UTC, cambie el modo de reloj a [Manual].

1. Mientras ve la televisión, pulse  $\biguparrow$ .

2. Seleccione [Configuración] > [Ajustes de TV] > [Preferencias].

3. Seleccione [Reloj] > [Modo reloj automático].

4. Seleccione [Automático], [Manual] o [Depende del país] y, a continuación, pulse OK.

#### Activación o desactivación del horario de verano

Puede activar o desactivar el horario de verano en función de la región en la que se encuentre. Antes de activar o desactivar el horario de verano, establezca el modo del reloj en [Depende del país].

1. En el menú [Reloj], seleccione [Horario de verano] > [Horario de verano] o [Hora estándar] y, a continuación, pulse OK. Se activa o desactiva el horario de verano.

#### Ajuste manual del reloj

Puede ajustar la fecha y la hora manualmente. Antes de comenzar, establezca el modo del reloj en [Manual].

Español

1. En el menú [Reloj], seleccione [Fecha] o [Hora] y, a continuación, pulse OK.

2. Use los Botones de desplazamiento para realizar la selección.

3. Seleccione [Hecho] y, a continuación, pulse OK.

#### **Temporizador**

Puede cambiar el televisor al modo de espera tras un tiempo especificado. Durante la cuenta atrás del tiempo especificado, puede apagar el televisor antes o restablecer el temporizador.

1. Pulse  $\bigstar$ .

2. Seleccione [Configuración] > [Ajustes de TV] > [Preferencias] > [Temporizador].

3. Pulse los Botones de desplazamiento para establecer el temporizador.

El temporizador se puede configurar con un máximo de 180 minutos, en intervalos de diez minutos. Para desactivar el

temporizador, establézcalo en cero minutos.

4. Pulse OK para activar el temporizador. Una vez transcurrido el tiempo especificado, el televisor cambiará al modo de espera.

#### Bloqueo infantil

<span id="page-24-1"></span>Para proteger a los niños frente a programas de televisión no adecuados, puede bloquear el televisor o bloquear determinados programas con clasificación por edades.

#### Ajuste o cambio del código de bloqueo infantil

1. Pulse  $\bigstar$ .

2. Seleccione [Configuración] > [Ajustes de canal] > [Bloqueo infantil].

3. Seleccione [Determinar código] o [Cambiar código].

4. Introduzca el código con los **Botones** numéricos.

Consejo: Si olvida el código, introduzca '8888' para anular cualquier código existente.

#### Bloqueo o desbloqueo de canales

1. En el menú de bloqueo infantil, seleccione [Bloqueo de canales].

2. Introduzca el código de bloqueo infantil con los Botones numéricos. Aparece el menú [Bloqueo de canales].

3. Seleccione los canales que desea bloquear o desbloquear.

#### Clasificación parental

Puede configurar el televisor para ver sólo programas con una clasificación inferior a la edad del niño. Esta restricción únicamente se aplica a los canales digitales de emisoras que clasifican sus programas de acuerdo con la edad.

1. Pulse  $\spadesuit$ 

2. Seleccione [Configuración] > [Ajustes de canal].

3. Seleccione [Bloqueo infantil] > [Control de padres].

Aparecerá un mensaje en el que se le pide que introduzca el código de bloqueo infantil.

4. Introduzca el código de bloqueo infantil con los Botones numéricos.

5. Seleccione una clasificación por edades y, a continuación, pulse OK.

Se bloquearán todos los programas que no cumplan la clasificación de edad seleccionada.

Para obtener información sobre los códigos de bloqueo infantil, consulte Cómo sacar más partido al televisor > Definición de bloqueos y temporizadores > Bloqueo infantil (Página [25\)](#page-24-1).

## Uso de EasyLink

#### Lo que puede hacer

<span id="page-24-0"></span>Las funciones de control EasyLink mejoradas de Philips le permiten aprovechar al máximo sus dispositivos compatibles con HDMI-CEC. Conecte sus dispositivos compatibles con HDMI-CEC a través de HDMI al televisor y contrólelos al mismo tiempo con el mando a distancia del televisor.

Nota: Otras marcas describen la funcionalidad HDMI-CEC de forma distinta. por ejemplo Anynet (Samsung), Aquos Link (Sharp) o BRAVIA Sync (Sony). No todas las marcas son totalmente compatibles con Philips EasyLink.

Tras activar Philips EasyLink, dispondrá de las siguientes opciones:

#### Reproducción con un solo toque

Cuando reproduce desde un dispositivo compatible con HDMI-CEC, el televisor sale del modo de espera y pasa a la fuente correcta.

#### Modo de espera con un solo toque

Al pulsar  $\Phi$  en el mando a distancia del televisor, éste y todos los dispositivos compatibles HDMI-CEC cambiarán al modo de espera.

#### Mando a distancia de EasyLink

Puede controlar varios dispositivos compatibles con HDMI-CEC con el mando a distancia del televisor.

#### Control del audio del sistema

Si conecta un dispositivo compatible con HDMI-CEC que cuente con altavoces a través del conector HDMI ARC, puede elegir oír el televisor desde ellos, en lugar de usar los altavoces del televisor.

#### Sincronización de audio

Si conecta el televisor a un sistema de cine en casa, puede sincronizar el audio y el vídeo para evitar el desfase entre la imagen y el sonido.

#### Mantenimiento de la calidad de la imagen

Si la calidad de imagen del televisor se ve afectada por las funciones de procesamiento de imágenes de otros dispositivos, puede activar Pixel Plus Link para mantener la calidad de la imagen.

#### Maximización de la pantalla para vídeo subtitulado

Algunos subtítulos de vídeo pueden crear una barra de subtítulos independiente debajo del vídeo, lo que limita el área donde se muestra la imagen. Para maximizar el área donde se muestra la imagen, puede activar el cambio automático de subtítulos y visualizar los subtítulos por encima de la imagen de vídeo.

#### Audición de otro dispositivo cuando el televisor está en modo de espera

Puede escuchar un dispositivo compatible con HDMI-CEC conectado a través de los altavoces del televisor, incluso si éste se encuentra en modo de espera.

#### Qué necesita

- <span id="page-25-0"></span> Conectar al menos dos dispositivos compatibles con HDMI-CEC a través de HDMI. Consulte Conexión del televisor > Acerca de los cables > HDMI (Págin[a 41\)](#page-40-0).
- Configurar adecuadamente cada dispositivo compatible HDMI-CEC.
- Activar EasyLink

#### Activar EasyLink

- 1. Pulse  $\bigoplus$
- 2. Seleccione [Configuración] > [Ajustes de  $TV1 >$  [EasyLink].

3. Seleccione [Enc.] o [Apag.] y, a continuación, pulse OK.

#### Control simultáneo de dispositivos

Si conecta varios dispositivos compatibles con HDMI-CEC que admitan este ajuste, podrá controlarlos todos con el mando a distancia del televisor.

Nota: Este es un ajuste avanzado. Los dispositivos no compatibles con esta opción no responderán al mando a distancia del televisor.

1. Pulse  $\spadesuit$ 

2. Seleccione [Configuración] > [Ajustes de TV] > [EasyLink].

- 3. Seleccione [Mando a distancia de
- EasyLink] > [Encendido] o [Apagado].
- 4. Pulse OK para activar.

# Español

#### Consejos:

- Para volver al control del televisor, pulse  $\bigoplus$  y, a continuación, seleccione [Ver televisión].
- Para controlar otro dispositivo, pulse y seleccione el dispositivo en el menú Inicio.
- Para salir, pulse  $\triangle$ .

#### Botones de EasyLink

Puede controlar los dispositivos compatibles con HDMI-CEC con los siguientes botones del mando a distancia del televisor:

- : enciende o pone en espera el televisor y el dispositivo conectado.
- Botones de reproducción: permite controlar la reproducción de vídeo o música.
- Botones numéricos: permiten seleccionar un título, un capítulo o una pista.
- OK: inicia, pone en pausa o reanuda la reproducción en el dispositivo conectado, activa una selección o accede al menú del dispositivo.
- ◆/  $\blacktriangleright$ : realiza búsquedas hacia atrás y hacia delante en el dispositivo conectado.
- : muestra el menú Inicio del televisor.

Puede también controlar dispositivos con otros botones de EasyLink disponibles en el mando a distancia en pantalla (On-Screen Remote Control, OSRC).

#### Para acceder al OSRC

1. Mientras ve contenido de un dispositivo conectado, pulse **B OPTIONS**.

2. Seleccione [Mostrar botones del

dispositivo] y, a continuación, pulse OK.

3. Seleccione un botón en pantalla y, a continuación, pulse OK.

4. Pulse  $\triangle$  para salir.

#### Selección de la salida de altavoces

Si un dispositivo conectado es compatible con HDMI CEC, puede emitir el audio del televisor a través de un cable HDMI. No se necesitan cables de audio adicionales. Asegúrese de conectar el dispositivo al conector HDMI del televisor. Consulte Conexión del televisor > Acerca de los cables > HDMI (Página [41\)](#page-40-0).

#### Configuración de los altavoces del televisor 1. Pulse  $\bigstar$ .

2. Seleccione [Configuración] > [Ajustes de TV] > [EasyLink] > [Altavoces del televisor].

3. Seleccione una opción y, a continuación, pulse OK:

- [Apagado]: apaga los altavoces del televisor.
- [Encendido]: enciende los altavoces del televisor.
- [EasyLink]: transmite el audio del televisor a través del dispositivo HDMI-CEC conectado. Para cambiar del audio del televisor al dispositivo de audio HDMI-CEC conectado, use el menú Ajustar.
- [Inicio aut. EasyLink]: apaga automáticamente los altavoces del televisor y transmite el audio del televisor al dispositivo de audio HDMI-CEC conectado.

#### Selección de los altavoces de salida en el menú de ajustes

Si [EasyLink] o [Inicio aut. EasyLink] están seleccionados, puede acceder al menú de ajustes para cambiar el audio del televisor.

1. Mientras ve la televisión, pulse III ADJUST.

2. Seleccione [Altavoces] y, a continuación, pulse OK.

3. Seleccione uno de los siguientes ajustes y, a continuación, pulse OK:

- [TV]: activado por defecto. Transmite el audio del televisor al televisor y al dispositivo de audio HDMI-CEC conectado hasta que el dispositivo conectado cambia a control de audio del sistema. A continuación, el audio del televisor se transmite a través del dispositivo conectado.
- [Amplificador]: transmite el audio del televisor a través del dispositivo HDMI-CEC conectado. Si el modo de audio del sistema no está activado en el dispositivo, el audio continuará transmitiéndose a través de los altavoces del televisor. Si se ha seleccionado **[Inicio aut. EasyLink]**, el televisor solicita al dispositivo conectado que cambie al modo de audio del sistema.

#### Con un dispositivo compatible con HDMI ARC

Si hay un dispositivo compatible con HDMI-ARC conectado al televisor mediante el conector HDMI ARC, puede emitir el audio del televisor a través del cable HDMI. No es necesario un cable de audio adicional.

#### 1. Pulse  $\bigoplus$ .

#### 2. Seleccione [Configuración] > [Ajustes de  $TV$ ] > [EasyLink].

3. Seleccione [HDMI 1 - ARC].

4. Seleccione una de las opciones siguientes y pulse OK.

- [Encendido]: transmite el audio del televisor a través del dispositivo compatible con ARC conectado.
- [Apagado]: transmite el audio del televisor a través de los altavoces del televisor, o a través de un dispositivo conectado al conector de salida de audio digital.

5. Controle la reproducción mediante los botones <>>
botones del mando a distancia del televisor.

#### Sincronización de audio

Si el televisor está conectado a un sistema de cine en casa (HTS) y existe un desfase entre la imagen y el sonido, puede sincronizarlos.

- Si utiliza un sistema de cine en casa Philips, el audio y el vídeo se sincronizarán automáticamente.
- En el caso de sistemas de cine en casa de otras marcas, deberá activar el retardo de sincronización de audio en el televisor para sincronizar el audio y el vídeo.

#### Activación del retardo de salida de audio 1. Pulse  $\bigoplus$

#### 2. Seleccione [Configuración] > [Ajustes de TV] > [Preferencias].

- 3. Seleccione [Retardo de salida de audio]
- > [Encendido] y, a continuación, pulse OK.

#### Mantenimiento de la calidad de la imagen

Si la calidad de imagen del televisor se ve afectada por las funciones de procesamiento de imagen de otros dispositivos, puede activar Pixel Plus Link.

#### Activación de Pixel Plus Link

- 1. Pulse  $\bigstar$
- 2. Seleccione [Configuración] > [Ajustes de
- $TV$ ] > [EasyLink].
- 3. Seleccione [Enlace Pixel Plus] >

[Encendido] y, a continuación, pulse OK.

#### Maximización de la visualización de vídeos

Algunos subtítulos crean una barra de subtítulos independiente debajo del vídeo que limita el área donde se muestra la imagen. Para maximizar el área donde se muestra la imagen, puede activar el cambio automático de subtítulos. Así, los subtítulos se visualizarán por encima de la imagen de vídeo.

#### Activar el desplazamiento de subtítulos automático

1. Pulse  $\bigstar$ 

2. Seleccione [Configuración] > [Ajustes de TV] > [EasyLink] > [Desplazamiento de subtítulos automático].

3. Seleccione [Encendido] y, a continuación, pulse OK para activarlo.

Nota: Asegúrese de que el formato de imagen del televisor esté ajustado en [Formato automático] o [Ampliar imág. 16:9].

#### Audición de otro dispositivo con el televisor en modo de espera

Puede escuchar un dispositivo compatible con HDMI-CEC conectado a través de los altavoces del televisor, incluso mientras se encuentra en modo de espera.

1. Pulse **III ADJUST** para recibir audio del dispositivo Philips EasyLink conectado. Se activará el modo de sólo audio, si está disponible.

2. Acepte el mensaje que le pide apagar la pantalla del televisor.

3. Controle la reproducción del audio con el mando a distancia del televisor.

## 4 Modo profesional

## Lo que puede hacer

En modo profesional, puede configurar el televisor para su uso en un hotel. Entre las funciones se incluyen:

- Cambio de opciones de configuración profesional como los ajustes de energía y de los altavoces.
- Clonación USB
- Descarga de software a través de RF, incluido firmware SSB, Theme TV e información del hotel.

## Acceder al modo profesional y activarlo

#### Acceso al modo profesional

1. Pulse  $\bigoplus$  en el mando a distancia. 2. Pulse 3, 1, 9, 7, 5, 3, <sup>16</sup>x. Aparece el menú de modo profesional.

#### Activar el modo profesional

1. En el menú de modo profesional, seleccione [Professional Settings] > [Professional mode].

2. Utilice los Botones de desplazamiento para seleccionar una opción que desee cambiar y, después, pulse OK:

- [Encendido]: permite activar el modo profesional. Las funciones de hostelería están activadas.
- [Apagado]: permite desactivar el modo profesional. El televisor funciona como un televisor normal.

#### Guardar cambios en modo profesional

Tras realizar cambios en el televisor en modo profesional, debe guardarlos para activarlos.

1. En el menú de modo profesional, seleccione [Store] y pulse después OK. 2. Siga las instrucciones que aparecen en pantalla para guardar los cambios que ha realizado.

## Cambio de los ajustes de configuración profesional

Hay varios ajustes de configuración profesional que puede cambiar para configurar e televisor para su uso en un hotel.

#### Cambio de idioma de menú

1. En modo profesional, seleccione [Professional Settings] > [Professional Settings menu language].

2. Cambie el idioma del menú de configuración a inglés (predeterminado), francés, alemán o italiano.

#### Cambio de la fuente de IU nativa

1. En modo profesional, seleccione [Professional Settings] > [Native UI Source].

2. Cambie la fuente de la interfaz de usuario a navegador o nativa (HTML o Flash).

#### Cambio del ID de habitación

1. En modo profesional, seleccione [Professional Settings] > [Room ID].

2. Ajuste un ID de habitación para el televisor. Limitado a caracteres numéricos y con un máximo de cuatro.

#### Cambio de los ajustes de Smart TV

1. En modo profesional, seleccione [Professional Settings] > [Smart TV Settings].

2. Utilice los Botones de desplazamiento para seleccionar una opción que desee cambiar y, después, pulse OK:

- [NetTV]: En [Configure Net TV], seleccione [Off] para desactivar NetTV, seleccione [On] para acceder al portal de Net TV que proporciona el servidor Philips Net TV. Si selecciona [Configuration], aparecerán las opciones [Hotelier] y [Profile] -- [Hotelier] y [Profile] son campos de entrada de texto que le permiten introducir datos para acceder a la página de inicio del portal del hotel.
- [SmartUI]: con Smart UI, los hoteles pueden mostrar un portal HTML cuando los usuarios seleccionan [Browse Portal] en el menú de inicio. Seleccione [Off] para desactivar esta función y ocultar [Browse Portal] en el menú de inicio. La selección de enlaces de *[Server]* a una dirección URL y a [Local] muestra páginas HTML almacenadas localmente. Los archivos HTML y el contenido adicional (imágenes, vídeo, etc.) guardados en el televisor no deben superar un total de 4 MB.
- [SmartUI Backup]: si [SmartUI] está activado, la activación de la copia de seguridad inicia automáticamente el contenido HTML guardado en local si el enlace a un servidor externo o a una URL no funciona.
- [Icon Label]: cambia la etiqueta del icono [Browse Portal].
- [Portal URL]: introduce la dirección URL para acceder desde [Browse Portal].

#### Cambio de Servicios Web

1. En modo profesional, seleccione [Professional Settings] > [Web Services].

#### 2. Utilice los Botones de desplazamiento

para seleccionar una opción que desee cambiar y, después, pulse OK:

 [AutoDiscovery]: active la detección automática seleccionando<sup>[On]</sup>, desactívela seleccionando [Off].

- **[TV Registration]**: si el registro del televisor se activa mediante la selección de [On], el televisor se registra con el servidor definido en [Smart TV Settings]. Desactive el registro del televisor seleccionando **[Off]**.
- [Servicios SI]: si los Servicios SI se activan seleccionando [On], los usuarios ven el servidor definido en *[Smart TV* Settings] al seleccionar [Browse Portal] en el menú de inicio. Si la opción de Servicios SI está desactivada, los archivos HTML guardados localmente (definidos en [Smart TV Settings]) se iniciarán al seleccionar [Browse Portal].

#### Cambio de los ajustes de encendido

Personalice el comportamiento del televisor cuando se enciende.

#### 1. En modo profesional, seleccione [Professional Settings] > [Switch on settings].

2. Utilice los Botones de desplazamiento para seleccionar una opción que desee cambiar y, después, pulse OK:

- [Switch on volume]: permite cambiar a un volumen predefinido.
- [Maximum volume]: permite limitar el volumen máximo del televisor.
- [Switch on channel]: permite cambiar a un volumen predefinido.
- [Switch On Feature]: permite encender en modo Theme TV, Smart UI o Net TV.
- [Switch On Picture Format]: permite cambiar a un formato de imagen predefinido.

#### Cambio del mensaje de bienvenida

Cree y muestre un mensaje de bienvenida para los huéspedes.

1. En modo profesional, seleccione [Professional Settings] > [Welcome message].

2. Utilice los Botones de desplazamiento para seleccionar una opción que desee cambiar y, después, pulse OK:

- [Display message]: permite activar o desactivar el mensaje de bienvenida.
- [Welcome message line 1]]: permite introducir la primera línea del mensaje de bienvenida.
- [Welcome message line 2]]: permite introducir la segunda línea del mensaje de bienvenida.
- [Clear]: borra el mensaje de bienvenida.
- [Message timeout]: permite especificar la duración de visualización del mensaje.

#### Cambio de los ajustes de control

Controle el acceso de los huéspedes al televisor.

1. En modo profesional, seleccione [Professional Settings] > [Control settings].

2. Utilice los Botones de desplazamiento para seleccionar una opción que desee cambiar y, después, pulse OK:

- [Local keyboard lock]: seleccione [Encendido] para bloquear todos los botones del televisor excepto  $\Phi$ . Seleccione [Apagado] o [Todo] para desbloquear o bloquear todos los botones, respectivamente.
- [Remote control lock]: seleccione [Encendido] para desactivar todos los botones del mando a distancia. Tenga en cuenta que sigue siendo posible acceder al menú de configuración profesional pulsando  $3, 1, 9, 7, 5, 3,$
- [OSD display]: permite activar o desactivar la información en pantalla.
- [High security mode]: seleccione [Encendido] para restringir el acceso al menú de configuración profesional.
- [Welcome Logo]: permite activar o desactivar el logotipo de bienvenida que aparece cuando se enciende el televisor.
- [Hotel Info]: permite activar o desactivar el mensaje de bienvenida.
- [Browse USB]: permite ocultar o ver el icono [Browse USB] del menú de inicio.
- [Auto scart]: permite activar o desactivar la función auto SCART, una función que hace posible que un dispositivo SCART conectado encienda o apague el televisor.
- [Easylink Break-in]/[Easylink control]/[Easylink Application menu]: permite activar o desactivar el acceso a varias funciones EasyLink.
- [Auto USB]: permite activar o desactivar el acceso a un dispositivo de almacenamiento USB conectado.
- [SXP BaudRate]: permite seleccionar un valor para la velocidad en baudios (38400 o 19200).
- [Enable CI slot]: permite activar o desactivar el acceso a la ranura de interfaz común.
- [Enable Teletext]: permite activar o desactivar el acceso al teletexto.
- **[Enable MHEG]**: permite activar o desactivar el acceso a los canales MHEG. Solo aplicable en el Reino Unido.
- [Enable EPG]: permite activar o desactivar el acceso a la guía electrónica de programación.
- [Subtitle On StartUp]: permite activar o desactivar los subtítulos cuando se enciende el televisor.
- [Enable subtitles]: permite activar o desactivar los subtítulos.
- [Enable Channel Map]: permite activar o desactivar la asignación de canales.
- [Source setup]: relaciona en una lista todos los conectores compatibles del televisor. Los conectores desactivados no se muestran en el menú de fuente.
- [Joint Space]: permite activar o desactivar la función Joint Space.
- [Freeze on no signal]: determina el comportamiento del televisor si no hay señal de TV.
- [Simply Share]: permite activar o desactivar la función Simply Share.
- [Scrambled Program OSD]: si se desactiva, los huéspedes no podrán ver los programas codificados.

## Ajustes adicionales de configuración profesional

#### Cambio de los ajustes de energía

Personalice el comportamiento del televisor cuando se enciende.

1. En modo profesional, seleccione [Professional Settings] > [Power settings].

2. Utilice los Botones de desplazamiento para seleccionar una opción que desee cambiar y, después, pulse OK:

- [Power on]: permite determinar si el televisor pasa a modo de espera cuando se enciende.
- [Low power standby]: permite determinar si el modo de espera es normal (rápido) o ecológico (bajo consumo de energía).
- [Smart power]: permite activar o desactivar el modo de ahorro de energía.
- [Auto Power Down]: permite configurar el televisor para que se apague automáticamente si está inactivo durante cuatro horas o más.
- [Delayed reboot]: permite activar o desactivar un retardo en el modo de espera.
- [Standby Delay Timeout]: permite definir el periodo de retardo del modo de espera.

#### Cambio de los ajustes del reloj

Los ajustes del reloj solo están disponibles en determinados modelos.

1. En modo profesional, seleccione [Professional Settings] > [Clock settings].

2. Utilice los Botones de desplazamiento para seleccionar una opción que desee cambiar y, después, pulse OK:

- [Time Setting]: permite introducir manualmente la hora.
- [Time Download]: permite activar o desactivar la descarga automática de la hora. Si está activado, la hora se extrae de un canal de descargas.
- [Download Country]: permite establecer el país en el que se instala el televisor.
- [Download Program]: permite definir de qué canal se va a extraer la hora.
- [Time Offset]: permite añadir o restar al valor de hora extraído.
- **[Buzzer Volume]**: permite activar o desactivar el zumbador del reloj.
- [Daylight saving]: permite activar o desactivar el horario de verano.
- **[Reference Time and Date]: permite** definir si se hace referencia a la fecha y la hora desde el televisor.

#### Cambio de los ajustes de funciones

1. En modo profesional, seleccione [Professional Settings] > [Feature settings].

2. Utilice los Botones de desplazamiento para seleccionar una opción que desee cambiar y, después, pulse OK:

- [Multi RC]: permite emparejar hasta cuatro RC a un televisor. Cada RC está asociado con una de cuatro teclas de color.
- [My Choice]: permite activar of desactivar el acceso a canales premium (MyChoice).
- [MyChoice Pin entry]: permite solicitar el código PIN una vez o cada vez que se reinicia el televisor.
- **[Theme TV]**: permite activar of desactivar Theme TV -- con Theme TV, los canales pueden agruparse en temas.
- [Vsecure]: Vsecure impide la visualización y copia no autorizadas de vídeo -- use este ajuste para cambiar de modo, realizar cargas y borrar teclas.

#### Cambio de la configuración de los altavoces

Defina la salida de audio del televisor. Si se conectan altavoces externos independientes, se adaptarán al audio de los altavoces del televisor.

1. En modo profesional, seleccione [Professional Settings] > [Speaker settings]. 2. Utilice los Botones de desplazamiento para seleccionar una opción que desee cambiar y, después, pulse OK:

- **ITV Speaker Enable1**: permite activar o desactivar los altavoces del televisor.
- [Independent Main Speaker Mute]: permite activar o desactivar los altavoces externos.
- [Default Main Speaker Volume]: permite definir el volumen predeterminado que se aplica cuando los altavoces no están silenciados.
- **[Headphone]**: permite definir el volumen predeterminado de los auriculares que se aplica cuando los altavoces no están silenciados.

#### Restablecimiento de los ajustes predeterminados de fábrica

En modo profesional, seleccione [Professional Settings] > [Factory default] para restablecer los ajustes predeterminados de fábrica.

## Cambio de ajustes no profesionales del televisor

En modo profesional, seleccione [TV setup] y pulse después OK.

El televisor cambia al menú de configuración del huésped que le permite cambiar los ajustes de imagen y sonido, los idiomas del menú, el bloqueo infantil y las preferencias. Para obtener más información sobre el menú de configuración del huésped, consulte Configuración del televisor (Página [36\)](#page-35-0).

## Cambio de los ajustes de canales

En modo profesional, seleccione [Channel setup] y pulse después OK. Aparece la lista de canales. Para ajustar la configuración de canales, pulse **OPTIONS** :

- [Rename]: permite renombrar canales.
- [Reorder]: permite reorganizar canales en la lista de canales.
- [Show hidden channels]: permite mostrar todos los canales ocultos.
- **[Hide channel]**: permite seleccionar y ocultar canales en la lista de canales.
- [Blank channel]: permite seleccionar un canal pero sin mostrar su contenido.
- **[Theme TV setup]**: permite agrupar los canales por temas.

### Clonar ajustes

Puede clonar fácilmente los ajustes de un televisor Philips en otro. Esta función también le permite descargar actualizaciones de software vía RF o IP (Protocolo de Internet).

#### Clonar ajustes del televisor

Copie fácilmente los ajustes del televisor a un dispositivo de almacenamiento USB y duplique después los ajustes en otro televisor Philips.

#### Copia de los ajustes del televisor a USB

1. Conecte un dispositivo de almacenamiento USB con formato a un conector USB del televisor.

2. En el menú de configuración profesional, seleccione [Clone/Upgrade] > [Clone to TV] y presione OK. Todos los ajustes del televisor se copian en el dispositivo USB.

#### Duplicado de los ajustes del televisor en otro televisor

1. Conecte el dispositivo USB al televisor Philips que se va a clonar.

2. En el menú de configuración profesional, seleccione **[Clone/Upgrade]** > **[Clone to** USB] y presione OK. Todos los ajustes se clonan en el televisor.

#### Descarga de software mediante RF

El televisor admite la descarga de software a través de RF (Radiofrecuencia).

1. En el menú de configuración profesional, seleccione [Clone/Upgrade] > [RF Upgrade].

#### 2. Utilice los Botones de desplazamiento

para seleccionar una opción que desee cambiar y, después, pulse OK:

- **[Enable]**: permite activar o desactivar la descarga mediante RF.
- [Auto Upgrade]:permite activar o desactivar la actualización automática del software.
- [SW Type]: permite especificar el tipo de software que se va a descargar.
- [Program Info]: permite especificar detalles de RF como la frecuencia, la modulación y el tipo de conexión (cable o antena).
- [Start upgrade]: permite iniciar la descarga RF. Una vez que el televisor descarga satisfactoriamente el software, instala los datos descargados en el televisor.

#### Actualización de software IP

El televisor admite actualizaciones de software a través de IP (Protocolo de Internet).

1. En el menú de configuración profesional, seleccione **[Clone/Upgrade]** > **[IP Upgrade]**.

2. Utilice los Botones de desplazamiento para seleccionar una opción que desee

cambiar y, después, pulse OK:

- [Enable]: permite activar o desactivar la actualización IP.
- [Auto Upgrade]:permite activar o desactivar la actualización automática del software.
- [SW Type]: permite especificar el tipo de software que se va a actualizar.
- [Start upgrade]: permite iniciar la actualización y mostrar la página de estado.

## Control del dispositivo Express Box

Para conectar este televisor a un descodificador se necesita un dispositivo Express Box como dispositivo de sistema interactivo. Puede controlar el dispositivo con estos ajustes:

- [Software Upgrade]: permite actualizar el software del Express Box conectado mediante RF (radiofrecuencia) o desde un dispositivo USB conectado.
- [Clone Channels To Special Map]: permite copiar todos los canales de la lista de canales nativos a una lista específica de canales del hotel.
- [SP communication]: permite seleccionar el protocolo de comunicación entre el dispositivo Express Box y el descodificador.

Para actualizar el software del televisor que controla funciones concretas del hotel con el dispositivo Express Box conectado (se vende aparte).

1. En el menú de configuración profesional, seleccione [Express Box]> [Software Upgrade].

2. Utilice los Botones de desplazamiento para seleccionar una opción que desee cambiar y, después, pulse OK.

## <span id="page-35-0"></span>5 Configuración del televisor

## Nota para instaladores profesionales

Los huéspedes tienen acceso a estos ajustes. También se puede acceder a ellos en el menú de modo profesional seleccionando [TV setup].

## Imagen y sonido

#### Ajustes de imagen adicionales

Puede cambiar los ajustes en el menú Imagen.

1. Pulse  $\bigoplus$ 

2. Seleccione [Configuración] > [Ajustes de TV] > [Imagen] y, a continuación, pulse OK. 3. Seleccione el ajuste que desee cambiar y, a continuación, pulse OK.

Nota: Las opciones marcadas con un \* solo están disponibles en determinados modelos.

- [Ajustes imagen]: accede a los ajustes de imagen inteligentes predefinidos.
- [Reiniciar]: restablece los ajustes de fábrica predeterminados.
- [Contraste de retroiluminación]: ajusta el contraste de la retroiluminación del televisor.
- [Brillo]: ajusta la intensidad y los detalles de las áreas oscuras.
- [Color]: ajusta el nivel de saturación de color.
- [Matiz]: compensa las variaciones de color en las transmisiones en formato NTSC.
- [Realce]: ajusta la nitidez de la imagen.
- [Reduc. del ruido]: filtra y reduce el ruido de la imagen.
- [Tono]: ajusta el balance de color de la imagen.
- [Tono personalizado]: personaliza el ajuste de tono.
- [Pixel Plus HD] / [Pixel Precise HD]: controla ajustes avanzados para ajustar con precisión cada píxel a los píxeles del entorno. El resultado es una imagen brillante de alta definición.
	- [HD Natural Motion]\*: reduce la degradación del movimiento y reproduce un movimiento suave.

- [Clear LCD]\*: permite disfrutar de una nitidez de movimiento superior, mejor nivel de negro, alto contraste con una imagen estable sin parpadeo y un ángulo de visualización mayor.

- [Súper resolución]: permite una excelente nitidez, especialmente en las líneas y contornos de la imagen.

- [Contr. dinámico]: establece el nivel al que el televisor realza automáticamente los detalles de las zonas oscuras, intermedias y claras de la imagen.

#### - [Retroiluminación dinámica]: reduce el consumo de energía mediante la atenuación de la retroiluminación del televisor según las condiciones de iluminación del entorno.

- [Artefacto de reducción MPEG]: suaviza las transiciones digitales de la imagen.

- [Realce del color]: hace los colores más vivos y mejora la resolución de detalles en los colores brillantes.

- [Gamma]: ajuste no lineal para la iluminación y el contraste de la imagen.

- [Contraste de vídeo]: cambia la intensidad de las áreas brillantes y no modifica las áreas oscuras.

[Modo PC]: permite cambiar los ajustes de imagen cuando hay un PC conectado al televisor a través de HDMI.

Si está activado, puede seleccionar [Formato de pantalla] > [Sin escala], que proporciona el máximo detalle para mostrar contenido de PC.

- [Sensor de luz]: ajusta la configuración de forma dinámica para que se adapte a las condiciones de iluminación.
- [Formato de pantalla]: cambia el formato de imagen.
- [Bordes de pantalla]: cambia el tamaño de la imagen.
- [Desplazamiento de imagen]: mueve la posición de la imagen. Este ajuste no se puede seleccionar si está seleccionado el formato de imagen **[Relleno** automático], [Zoom automático] o [Pantalla panorámica].
- [3D]\*: Cambia el formato de imágenes 3D.
- [Profundidad 3D encendido/apagado]\*: Activa o desactiva 3D.
- [Cambiar a 3D]\*: Especifica la forma en que el televisor cambia a 3D.

• Disponible sólo en determinados modelos.

#### Ajustes de sonido adicionales

Puede cambiar los ajustes en el menú Sonido.

1. Pulse  $\bigstar$ .

2. Seleccione **[Configuración]** > **[Ajustes de** TV] > [Sonido] y, a continuación, pulse OK. 3. Seleccione el ajuste que desea configurar:

- [Ajustes sonido]: accede a los ajustes de sonido inteligentes predefinidos.
- [Reiniciar]: restablece la configuración predeterminada de fábrica.
- [Graves]: ajusta el nivel de graves.
- [Agudos]: ajusta el nivel de agudos.
- [Surround]: activa el sonido espacial.
- [Volumen auricular]: ajusta el volumen de los auriculares.
- [Nivelador automát. de volumen]: reduce automáticamente los cambios de volumen repentinos, por ejemplo, al cambiar de canal.
- **[Balance]**: ajusta el balance de los altavoces izquierdo y derecho.
- [Formato de salida digital]: seleccione el tipo de salida de audio a través del conector de salida de audio digital. Seleccione [Estéreo] para sonido estéreo o [Multicanal] para salida de audio a un sistema de cine en casa.

#### Selección de formato de audio

Si la emisora de un canal de televisión digital transmite audio en varios formatos, puede seleccionar uno de ellos.

- 1. Pulse  $\spadesuit$
- 2. Seleccione [Configuración] > [Ajustes de canal] > [Idiomas].

3. Seleccione un ajuste y, a continuación, pulse OK.

- [Formato de audio preferido]: recibe formato de audio estándar (MPEG) o formatos de audio avanzados (AAC, EAC-3 o AC-3 si están disponibles).
- [Mono/Estéreo]: si está disponible la emisión en estéreo, permite seleccionar el audio mono o estéreo.

#### Restablecimiento de imagen y sonido

Puede restablecer los ajustes de imagen y sonido predeterminados mientras que los ajustes de instalación de canales permanecen igual.

- 1. Mientras ve la televisión, pulse  $\bigtriangleup$ .
- 2. Seleccione [Configuración] > [Ajustes de

TV] > [Ajustes de fábrica] y, a continuación, pulse OK.

Todos los ajustes del televisor (excepto los ajustes de canal) se restablecen a los ajustes de fábrica predeterminados.

## Instalación de canal

Instale la emisión de canales DVB-T/T2, DVB-C o analógicos por cable.

- 1. Pulse  $\bigtriangleup$ .
- 2. Seleccione [Configuración] > [Buscar canal] > [Reinstalar canales].
- 3. Seleccione el país de instalación.
- 4. Seleccione [Ajustes] > [medio de instalación].

5. Seleccione el tipo de canales que va a instalar.

- [DVB-T/T2]: para instalar canales DVB-T/T2, seleccione **[On]**.
- [DVB-C]: para instalar canales DVB-C, seleccione **[On]**.

[Analog]: para instalar canales analógicos, seleccione [On].

## Ajustes de canal

#### Actualizar lista de canales

Cuando se enciende el televisor por primera vez, se lleva a cabo una instalación completa de los canales.

De forma predeterminada, cuando se realizan cambios en estas listas de canales, el televisor las actualiza automáticamente. También puede desactivar la actualización automática o actualizar manualmente los canales.

Nota: Si se le solicita introducir un código, introduzca "8888".

#### Actualización automática

Para añadir o quitar canales digitales automáticamente, deje el televisor en modo de espera. El televisor actualizará los canales y guardará nuevos canales cada día. Los canales vacíos serán eliminados de la lista de canales.

#### Desactivación del mensaje de actualización de canales

Si se realiza una actualización de canales, aparecerá un mensaje al encender el televisor. La aparición de este mensaje se puede desactivar.

1. Pulse  $\bigstar$ 

2. Seleccione [Configuración] > [Ajustes de canal].

3. Seleccione [Instalación de canales] > [Mensaje de actualización de canales].

4. Seleccione [Apagado] y, a continuación, pulse OK.

Desactivar las actualizaciones automáticas En el menú [Instalación de canales], seleccione [Actualización automática de canal] > [Apagado].

## Ajustes de idioma

#### Idioma de audio

#### Idiomas de audio para canales digitales

Para los canales digitales con varios idiomas de audio, puede seleccionar el idioma de audio predeterminado de la emisión.

1. Pulse  $\bigoplus$ 

2. Seleccione [Configuración] > [Ajustes de canal] > [Idiomas].

3. Seleccione un ajuste y, a continuación, pulse OK.

- [Audio de idioma preferido]: si se emite en este idioma, se selecciona de forma predeterminada.
- [Audio de idioma alternativo]: si no se emite en el idioma de audio principal, se selecciona este idioma.

## Ajustes de acceso universal

#### Encendido

Algunas emisoras de televisión digitales ofrecen opciones especiales de audio y subtítulos para personas con deficiencias auditivas o visuales. Puede activar o desactivar estas funciones.

1. Pulse  $\bigoplus$ 

2. Seleccione **[Configuración] > [Ajustes de** TV] > [Preferencias].

3. Seleccione [Acceso universal] > [Enc.] o [Apag.] y, a continuación, pulse OK.

#### Acceso para personas con deficiencias auditivas

Consejo: Para asegurarse de que se encuentra disponible un idioma de audio para personas con deficiencias auditivas, pulse **B OPTIONS** y, a continuación, seleccione *[Idioma de audio]*. Los idiomas con un icono en forma de oreja admiten audio para personas con deficiencias auditivas.

#### Para activar los subtítulos y audio para personas con deficiencias auditivas

1. Mientras ve la televisión, pulse  $\blacksquare$ OPTIONS.

#### 2. Seleccione **[Acceso universal]** > [Deficiente auditivo].

3. Pulse un botón para seleccionar una opción:

- Botón rojo [Apagado]: desactiva las funciones para personas con deficiencias auditivas.
- Botón verde [Encendido]: activa los subtítulos y el audio para personas con deficiencias auditivas.
- 4. Pulse **b** para salir.

#### Acceso para personas con deficiencias visuales

Consejo: Para asegurarse de que se encuentra disponible un idioma de audio para personas con deficiencias visuales, pulse **OPTIONS** y, a continuación, seleccione [Idioma de audio]. Los idiomas con un icono en forma de ojo admiten audio para personas con deficiencias visuales.

#### Para activar el audio para personas con deficiencias visuales

1. Mientras ve la televisión, pulse **n** OPTIONS.

2. Seleccione [Acceso universal].

3. Pulse el Botón verde para seleccionar [Deficientes visuales].

4. Pulse un botón para seleccionar una opción:

- Botón rojo [Apagado]: desactiva el audio para personas con deficiencias visuales.
- Botón verde [Encendido]: activa el audio para personas con deficiencias visuales.
- 5. Pulse **b** para salir.

Nota: Si el mando a distancia de EasyLink está activado, no se puede seleccionar el Botón verde. Para desactivar EasyLink, consulte Cómo sacar más partido al televisor > Uso de EasyLink > Qué necesita (Págin[a 26\)](#page-25-0).

#### Selección del audio por altavoces o auriculares

Puede optar por escuchar el audio para personas con deficiencias visuales a través de los altavoces, los auriculares o ambos. 1. Pulse  $\bigoplus$ .

#### 2. Seleccione **[Configuración]** > **[Ajustes de** canal] > [Idiomas] > [Deficientes visuales] > [Altavoces/auriculares].

3. Seleccione un ajuste y, a continuación, pulse OK.

- [Altavoces]: audio para personas con deficiencias visuales sólo por los altavoces.
- [Auriculares]: audio para personas con deficiencias visuales sólo por los auriculares.
- [Altavoces y auriculares]: audio para personas con deficiencias visuales a través de los altavoces y los auriculares.

#### Cambio del volumen de audio para personas con deficiencias visuales

1. En el menú [Acceso universal], pulse el Botón amarillo para seleccionar **[Volum.**] mezclado].

2. Pulse los **Botones de desplazamiento** para cambiar el volumen y, a continuación, pulse OK.

3. Pulse  $\blacktriangleright$  para salir.

#### Comentarios de audio para personas con deficiencias visuales

Puede configurar el televisor para que emita un sonido al pulsar un botón del mando a distancia o del televisor.

1. En el menú *[Acceso universal]*, pulse los Botón azul para seleccionar [Pitido de botón].

2. Pulse el Botón verde para activar los comentarios de audio o el Botón rojo para desactivarlos.

3. Pulse  $\blacktriangle$  para salir.

#### Activación de los efectos de audio

1. Pulse  $\spadesuit$ 2. Seleccione [Configuración] > [Ajustes de canal] > [Idiomas] > [Deficientes visuales]

> [Efectos de audio].

3. Seleccione un ajuste y, a continuación, pulse OK.

- **[Encendido]**: activa los efectos de audio en el audio para personas con deficiencias visuales.
- [Apagado]: desactiva los efectos de audio en el audio para personas con deficiencias visuales.

#### Elección del tipo de discurso

1. Pulse  $\bigstar$ .

2. Seleccione [Configuración] > [Ajustes de canal] > [Idiomas] > [Deficientes visuales]  $>$  [Voz].

3. Seleccione un ajuste y, a continuación, pulse OK.

- [Descriptivo]: para escuchar el texto descriptivo en el audio para personas con deficiencias visuales.
- [Subtítulos]: para escuchar los subtítulos en el audio para personas con deficiencias visuales.

## Otros ajustes

#### Ubicación

Para asegurarse de que se aplican los ajustes del televisor correctos, puede seleccionar dónde se utiliza el televisor.

#### Modo tienda o casa

Seleccione el modo [Casa] para acceder a todos los ajustes del televisor. En el modo [Tienda], sólo puede acceder a un número limitado de ajustes.

1. Mientras ve la televisión, pulse  $\biguparrow$ . 2. Seleccione [Configuración] > [Ajustes de TV] > [Preferencias]. 3. Seleccione [Ubicación] > [Casa] o **[Tienda]** y, a continuación, pulse **OK**. 4. Reinicie el televisor.

## Restauración de la configuración predeterminada

Puede restablecer todos los ajustes de imagen y sonido, y reinstalar todos los canales de televisión del televisor.

#### 1. Pulse  $\bigstar$

2. Seleccione [Configuración] > [Ajustes de TV] > [Reinstalar TV] y, a continuación, pulse OK.

3. Siga las instrucciones que aparecen en pantalla.

#### ES 41

## 6 Conexión del televisor

## Acerca de los cables

#### Calidad del cable

#### Descripción general

Antes de conectar dispositivos al televisor, compruebe los conectores disponibles en el dispositivo. Conecte el dispositivo al televisor con la conexión de mayor calidad disponible. Los conectores de buena calidad permiten una mejor transferencia de imagen y sonido.

Las conexiones que se muestran en este manual de usuario son sólo recomendaciones. Son posibles otras soluciones.

Consejo: si el dispositivo sólo tiene conectores de vídeo compuesto o RCA, utilice un cable compuesto (CVBS) para conectar el dispositivo al conector Y Pb Pr del televisor.

#### HDMI

<span id="page-40-0"></span>Una conexión HDMI posee la mejor calidad de imagen y sonido.

- Un cable HDMI combina las señales de vídeo y audio. Conecte HDMI para las señales de televisión de alta definición (HD) y para activar EasyLink.
- Un conector HDMI Audio Return Channel (ARC) permite la salida de audio del televisor a un dispositivo compatible con HDMI ARC.

 Conecte cables HDMI con una longitud inferior a 5 metros (16,4 pies).

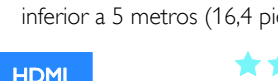

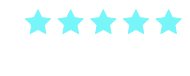

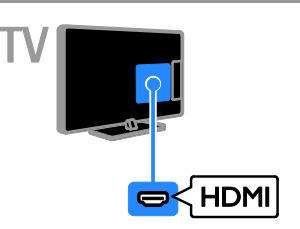

#### Y Ph Pr

La conexión de vídeo por componentes (Y Pb Pr) sólo transmite vídeo. Para el sonido, realice también la conexión a Audio Left/Right.

- La conexión Y Pb Pr puede admitir señales de televisión de alta definición (HD).
- Haga coincidir los colores del conector Y Pb Pr con los enchufes del cable.

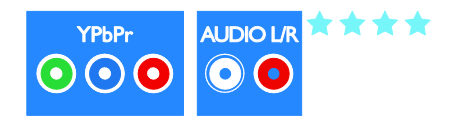

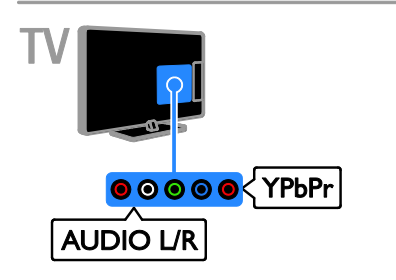

#### Euroconector

La conexión mediante euroconector combina las señales de vídeo y audio. Los euroconectores pueden admitir vídeo RGB pero no señales de televisión de alta definición.

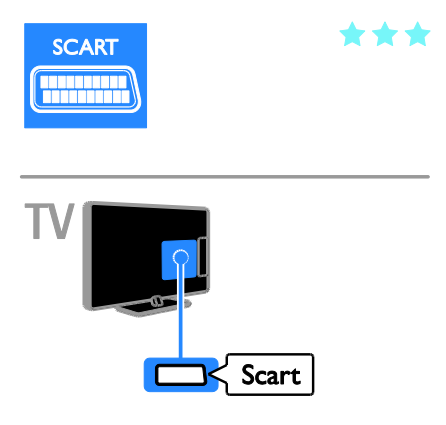

La conexión VGA sólo transmite vídeo. Para el sonido, realice también la conexión a AUDIO IN.

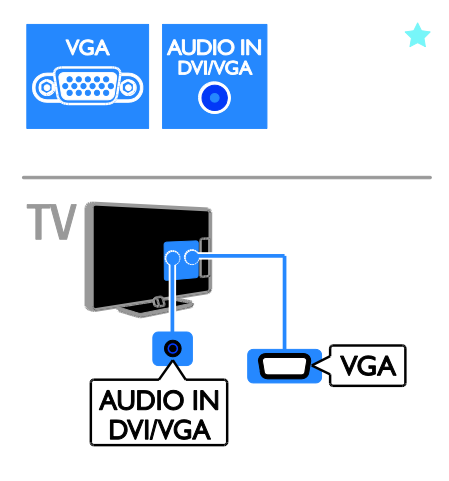

#### VGA

Puede utilizar la conexión VGA para visualizar el contenido del PC en el televisor.

## Conexión de dispositivos

Reproductor de discos Blu-ray

Disc o DVD

Conecte el reproductor de discos con un cable HDMI al televisor.

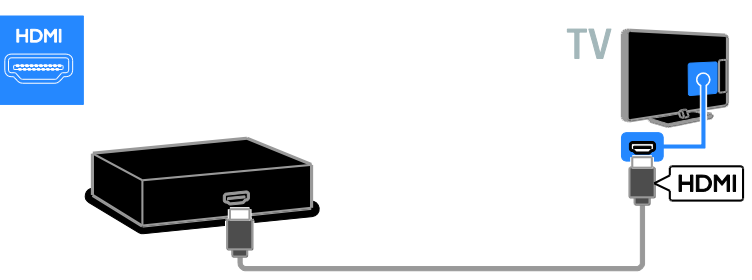

Español

Conecte el reproductor de discos con un cable de vídeo por componentes (Y Pb Pr) y un cable de audio L/R al televisor.

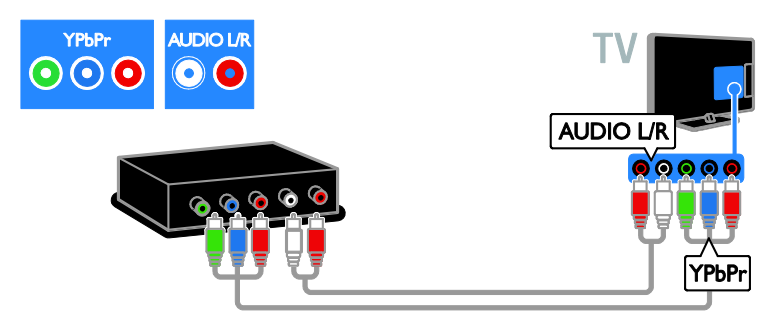

#### Receptor de televisión

Conecte el receptor de televisión por satélite y digital con un cable de antena al televisor.

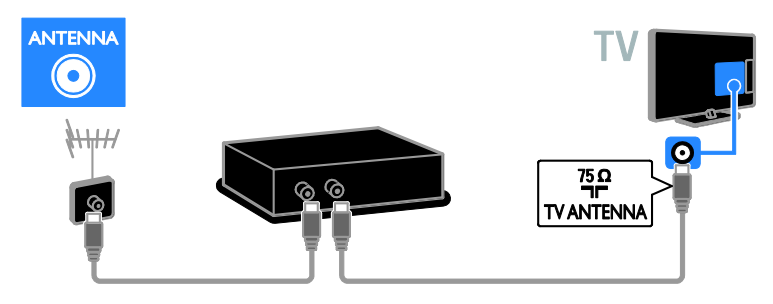

Conecte el receptor de televisión digital al televisor con un cable HDMI.

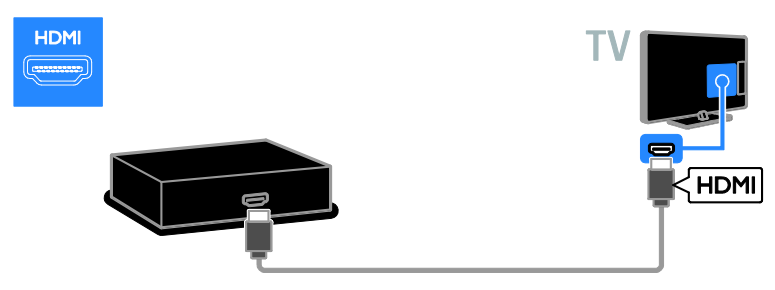

Conecte el receptor de televisión por satélite o digital con un cable euroconector al televisor.

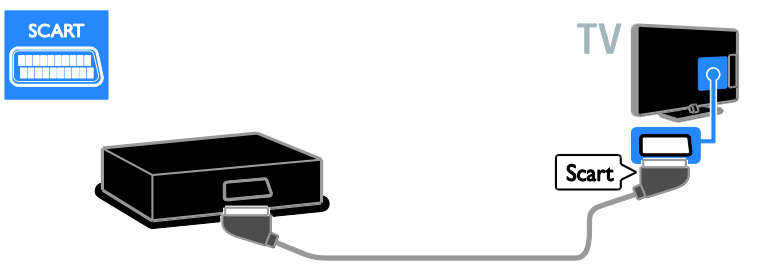

Conecte el receptor de televisión digital al televisor con un cable de vídeo por componentes (Y Pb Pr) y un cable de audio L/R.

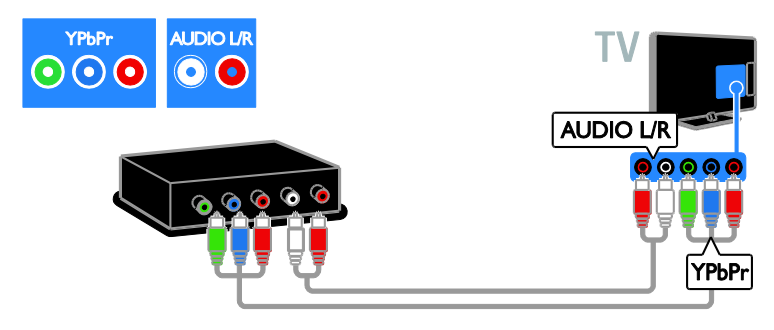

#### Grabador de vídeo

Conecte el grabador con un cable de antena al televisor. (SAT sólo está disponible en algunos modelos).

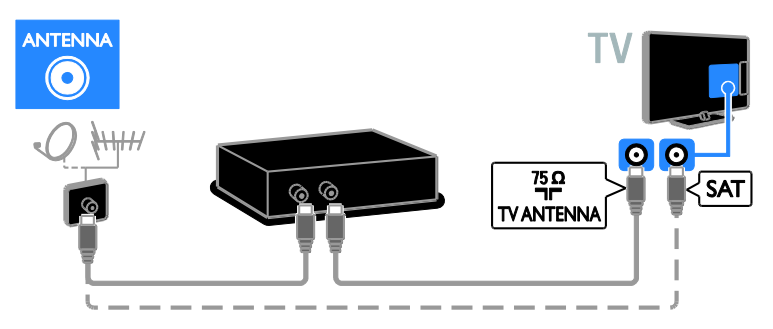

Conecte el grabador con un cable euroconector al televisor.

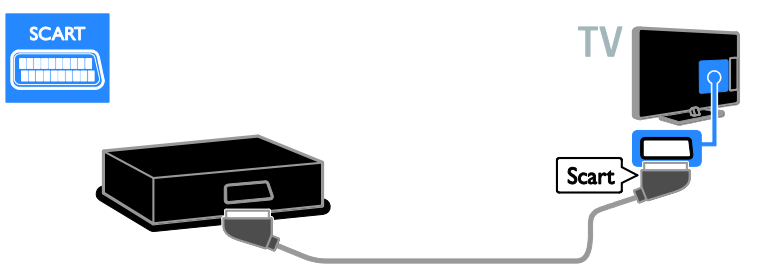

Conecte el grabador con un cable de vídeo por componentes (Y Pb Pr) y un cable de audio L/R al televisor.

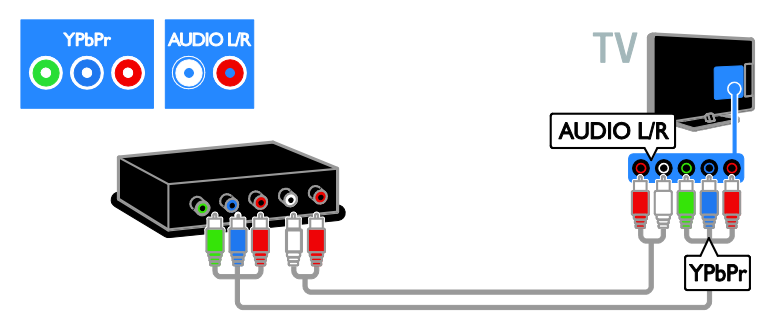

#### Videoconsola

<span id="page-44-0"></span>Conecte la videoconsola con un cable HDMI al televisor.

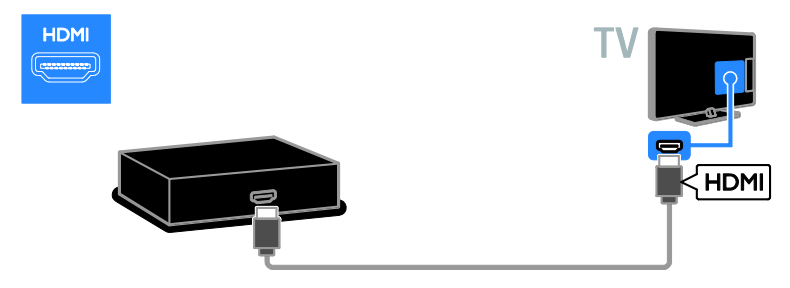

Conecte la videoconsola con un cable de vídeo por componentes (Y Pb Pr) y un cable de audio L/R al televisor.

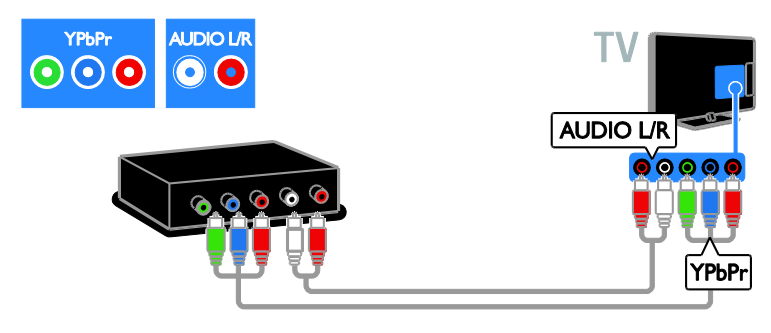

#### Cine en casa

Conecte el sistema de cine en casa con un cable HDMI y un cable óptico al televisor.

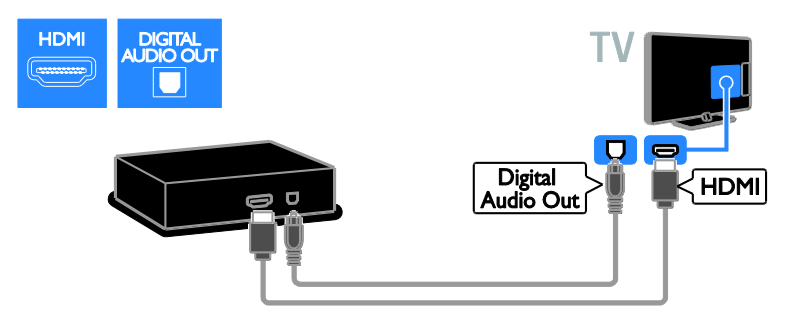

Conecte el sistema de cine en casa con un cable euroconector al televisor.

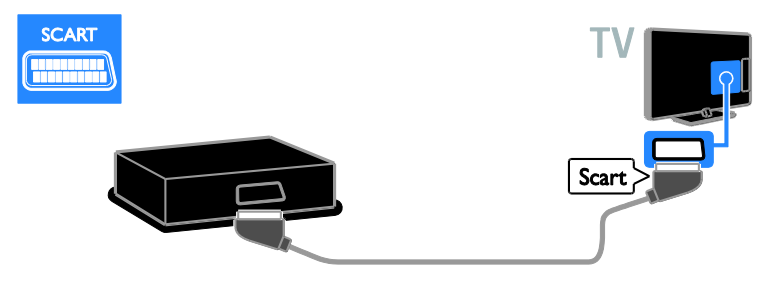

Conecte el sistema de cine en casa con un cable de vídeo por componentes (Y Pb Pr) y un cable de audio L/R al televisor.

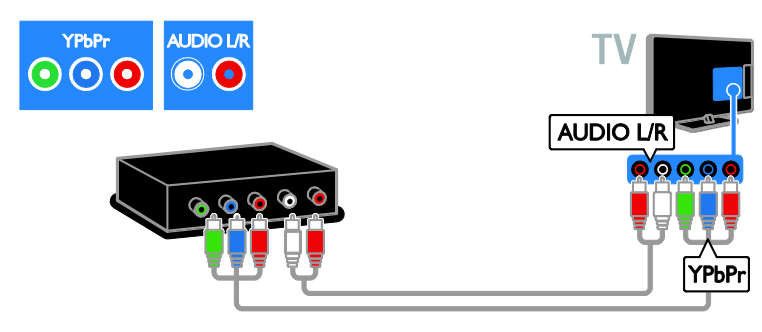

#### Cámara digital

Conecte la cámara digital con un cable USB al televisor.

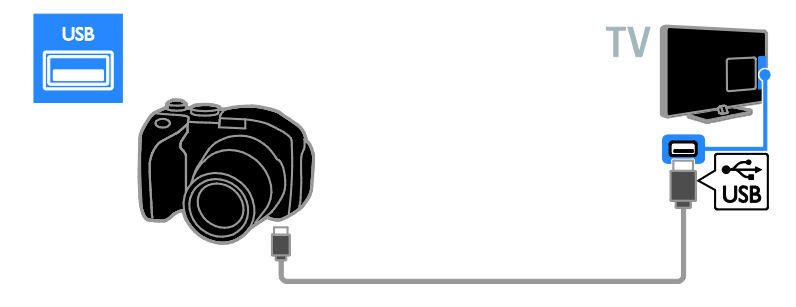

#### Videocámara digital

Conecte la videocámara digital con un cable HDMI al televisor.

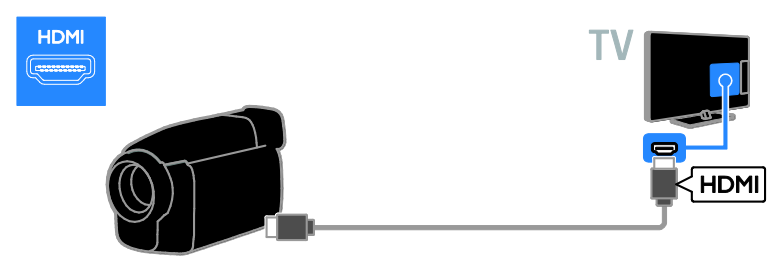

Conecte la videocámara digital con un cable de vídeo por componentes (Y Pb Pr) y un cable de audio L/R al televisor.

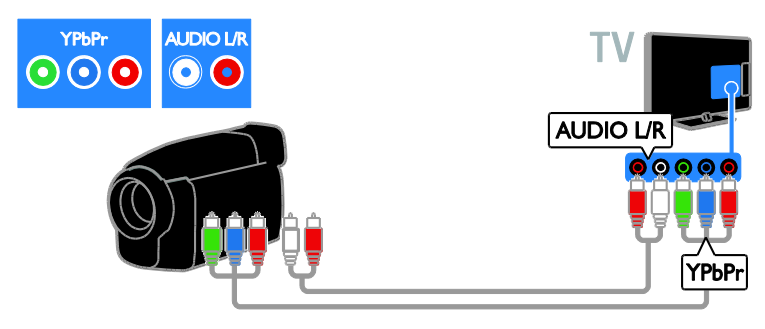

## Cómo conectar más dispositivos

#### Altavoces externos

Conecte los altavoces externos de 2 W (se venden aparte) con un cable de audio adecuado al conector AUDIO OUT de 8 ohmios situado en la parte posterior del televisor.

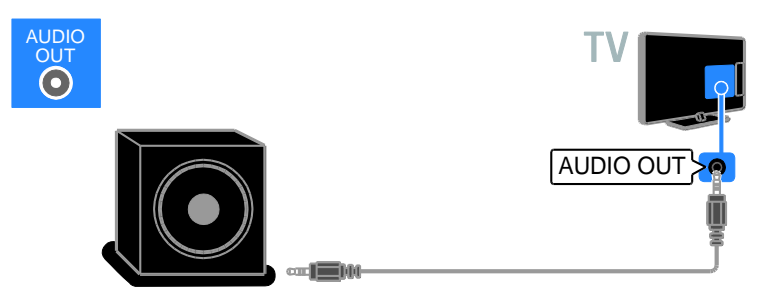

#### Descodificador

Conecte un descodificador con un cable para datos RJ-48 de 10 patillas al conector DATA situado en la parte posterior del televisor.

Si es necesario, puede encender el descodificar conectando un cable de alimentación al conector 12V DC OUT situado en la parte posterior del televisor. El conector de alimentación no está disponible en los televisores 32-55HFL7xx8 (incluidos los de 42 y 47 pulgadas).

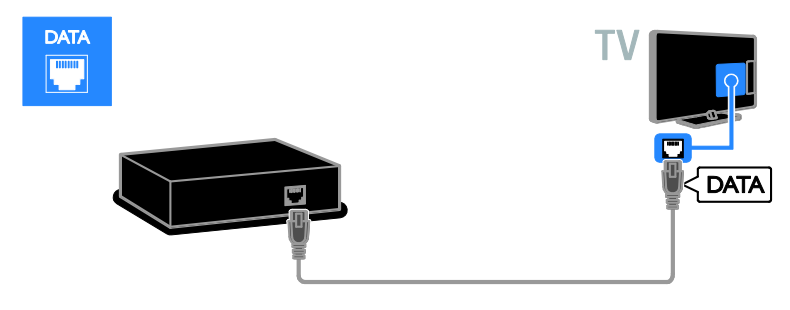

#### Disco duro USB

Conecte el disco duro USB con un cable USB al televisor.

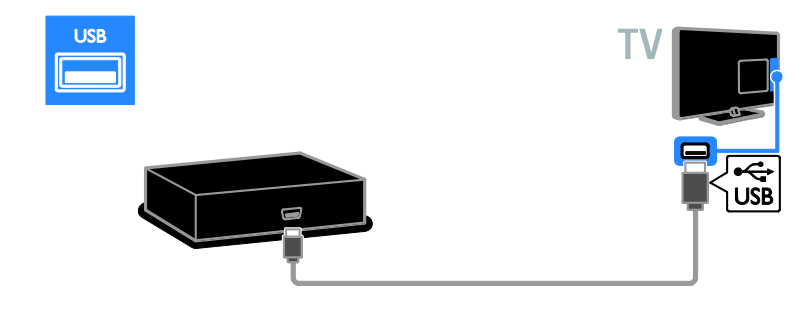

#### **Ordenador**

Conecte el ordenador con un cable HDMI al televisor.

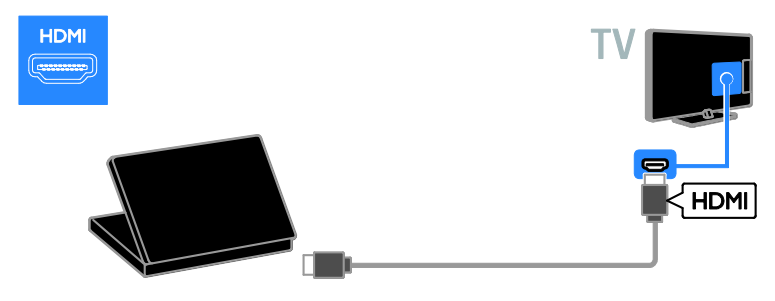

Conecte el ordenador con un cable DVI-HDMI y un cable de audio al televisor.

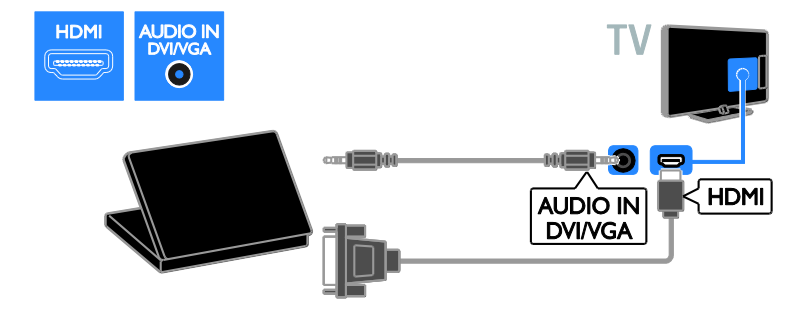

Conecte el ordenador con un cable VGA y un cable de audio al televisor.

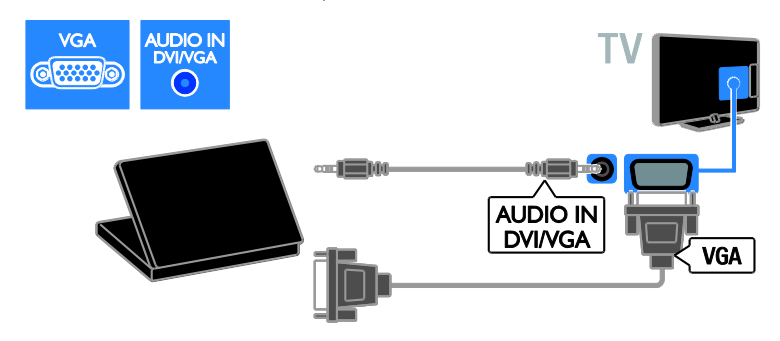

#### Teclado y ratón

#### Teclado USB

Puede conectar un teclado USB para introducir texto como, por ejemplo, nombres de dispositivos en el televisor o texto para aplicaciones Smart TV.

#### ratón USB

Puede conectar un ratón USB para desplazarse por las páginas de Internet y hacer clic fácilmente en los vínculos.

#### Nota:

- Si necesita conectores USB adicionales, utilice un hub USB. También puede conectar el ratón USB a un teclado USB conectado.
- También puede conectar el ratón USB a un teclado USB conectado.

Conecte el teclado y el ratón con un cable USB al televisor.

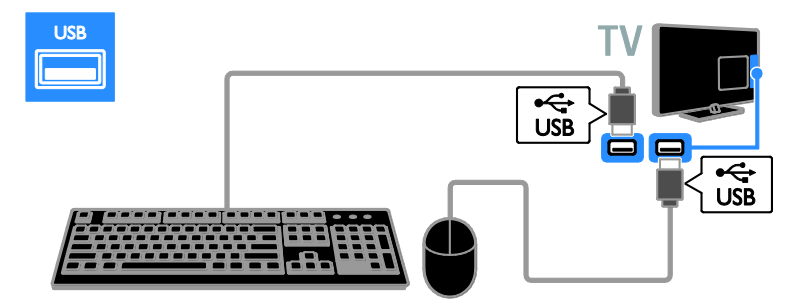

Una vez que el televisor detecte el teclado, puede seleccionar la configuración de teclado y probar la selección. Si ha elegido un teclado cirílico o griego primero, podrá añadir un teclado secundario con caracteres latinos.

Para cambiar la configuración del teclado, pulse  $\bigcap$  > [Configuración] > [Ajustes de TV] > [Preferencias] > [Ratón/teclado USB] > [Ajustes del teclado] y pulse OK.

#### Teclas del televisor en el teclado

Para introducir texto, utilice las siguientes teclas:

- $\bullet$  Enter $\leftarrow$  permite confirmar una entrada.
- Backspace : elimina un carácter justo delante del cursor
- Botones de desplazamiento: permite desplazarse dentro de un cuadro de texto
- $Alt + Shift:$  permite cambiar entre las diferentes configuraciones de teclado especificadas

#### Teclas de Smart TV en el teclado

- Enter< ! permite confirmar una entrada.
- Backspace<sup>:</sup> permite volver a la página anterior.
- Botones de desplazamiento: permite desplazarse al campo siguiente.
- Tab: Siguiente
- Tab y Shift: Anterior
- Home: permite desplazarse hasta el principio de la página.
- End: permite desplazarse hasta el final de la página.
- Page Up: permite retroceder una página.
- Page Down: permite avanzar una página.
- +/- : permite ampliar o reducir el zoom un paso
- \* : permite ajustar al ancho

Cuando el televisor detecte el ratón, configure la velocidad del puntero. Desplácese hasta el área de prueba para comprobar la velocidad.

#### Uso del ratón USB con el televisor

- Botón izquierdo del ratón (clic con botón izquierdo):OK
- Botón derecho del ratón (clic con botón derecho):  $\blacktriangleright$  (Posterior)
- Rueda de desplazamiento: permite desplazarse arriba y abajo en una página de Internet.

#### Nota:

El ratón USB no puede desplazarse en las aplicaciones Smart TV ni los menús del televisor.

## Cómo ver un dispositivo conectado

#### Cómo añadir un nuevo dispositivo

Los dispositivos conectados pueden verse de una de estas formas:

- Añada su icono al menú Inicio para facilitar el acceso.
- Selecciónelo en el menú Fuente.

Nota: Si conecta un dispositivo compatible con HDMI-CEC al televisor mediante el conector HDMI y lo enciende, el dispositivo se añade automáticamente al menú de inicio.

#### Cómo añadir un nuevo dispositivo

1. Conecte y encienda el dispositivo.

2. Pulse  $\bigstar$ .

3. Seleccione [Añadir dispositivos] y, a continuación, pulse OK.

4. Siga las instrucciones que aparecen en pantalla.

Si se le solicita que seleccione la conexión del televisor, seleccione el conector que usa este dispositivo.

#### Ajustes del dispositivo

Tras añadir un nuevo dispositivo al menú Inicio, podrá cambiarle el nombre.

1. Pulse  $\bigstar$ 

2. Seleccione el icono del dispositivo en el menú Inicio.

3. Pulse **F OPTIONS.** 

4. Seleccione [Renombrar] y, a continuación, pulse OK.

Aparece un cuadro de entrada de texto.

5. Pulse los Botones numéricos y los

Botones de desplazamiento para seleccionar

el nombre e introducirlo.

6. Cuando haya terminado, seleccione [Hecho] y, a continuación, pulse OK.

#### Selección de una fuente

#### Desde el menú Inicio

Tras añadir el nuevo dispositivo al menú Inicio, podrá seleccionar su icono para ver su contenido.

1. Pulse  $\bigoplus$ 

2. Seleccione el icono del dispositivo en el menú Inicio.

3. Pulse OK para confirmar.

#### Desde el menú Fuente

También puede pulsar **+D SOURCE** para mostrar una lista de nombres de conector. Seleccione el conector que conecta el dispositivo al televisor.

1. Pulse **ED SOURCE.** 

#### 2. Pulse los Botones de desplazamiento para

seleccionar un conector de la lista.

3. Pulse OK para confirmar.

#### Eliminación de dispositivos

Si el dispositivo ya no está conectado al televisor, puede eliminarlo del menú Inicio.

1. Pulse  $\bigstar$ .

2. Seleccione el icono del dispositivo en el menú Inicio.

3. Pulse **B OPTIONS**.

4. Seleccione [Quitar este dispositivo] y, a continuación, pulse OK.

El dispositivo seleccionado se eliminará del menú Inicio.

## 7 Especificaciones del producto

## Potencia y recepción

Las especificaciones del producto están sujetas a cambios sin previo aviso.

#### Alimentación

- Alimentación de la red eléctrica: CA 220-240 V, 50-60 Hz
- Consumo en modo de espera: 32HFL5xx8: 0,11 W 40-55HFL5xx8: 0,095 W 32-55HFL7xx8: < 0,15 W
- Temperatura ambiente: de 5 °C a 40  $^{\circ}C$
- Para saber más sobre el consumo de energía, consulte las especificaciones del producto en **[www.philips.com/support](http://www.philips.com/support)**.

La potencia nominal indicada en la placa de identificación del producto es el consumo de energía del aparato durante su uso normal en un entorno doméstico (IEC 62087 Ed.2). La potencia nominal máxima, indicada entre paréntesis, se utiliza para seguridad eléctrica (IEC 60065 Ed. 7.2).

#### Recepción

- Entrada de antena: coaxial de 75 ohmios (IEC75)
- Sistema de televisión: TDT COFDM 2K/8K
- Reproducción de vídeo: NTSC, PAL, SECAM
- Televisión digital: MPEG-4, DVB-T (terrestre), DVB-T2\*, DVB-C (cable).
- Bandas de sintonización: VHF, UHF, canal S, hiperbanda \* Disponible sólo en determinados modelos.

## Pantalla y sonido

#### Imagen / pantalla

 Tipo de pantalla: retroiluminación LED, Full HD

- Tamaño de diagonal:
	- 60 cm / 22 pulgadas
	- 66 cm / 26 pulgadas
	- 81 cm / 32 pulgadas
	- 102 cm / 40 pulgadas
	- 117 cm / 46 pulgadas
	- 119 cm / 47 pulgadas - 140 cm / 55 pulgadas
- Relación de aspecto: 16:9 (panorámica)
- Resolución del panel: 1920 x 1080 p
- Mejora de imágenes: Pixel Plus HD / Pixel Precise HD\*
- Perfect Motion Rate (PMR): 400 Hz
- HD Natural Motion
- 3D: Easy 3D\*

\*Admitido solo en HFL7xx8.

#### Sonido

Potencia de salida (RMS):

- 22HFL5xx8: 2 x 3 W
- $26$ HFL5xx8:  $2 \times 5$  W
- 32-55HFL5xx8: 20 W
- 39-47HFL7xx8: 2 x 4 W a 10% THD
- Incredible Surround
- Clear Sound
- Mejora dinámica de graves
- Mono/estéreo/NICAM

## Resoluciones de pantalla

#### Formatos de PC: HDMI (Resolución: frecuencia de actualización)

640 x 480 - 60 Hz  $800 \times 600 - 60$  Hz  $1024 \times 768 - 60$  Hz 1280 x 1024: 60 Hz 1360 x 768 - 60 Hz 1600 x 1200 - 60 Hz  $1920 \times 1080 - 60$  Hz

#### Formatos de PC: VGA (Resolución: frecuencia de actualización)

 $640 \times 480 - 60$  Hz  $800 \times 600 - 60$  Hz  $1024 \times 768 - 60$  Hz 1280 x 1024: 60 Hz  $1360 \times 768 - 60$  Hz 1600 x 1200 - 60 Hz 1920 x 1080 - 60 Hz

#### Formatos de vídeo

(Resolución: frecuencia de actualización)

480i: 60 Hz 480p: 60 Hz 576i: 50 Hz 576p: 50 Hz 720p: 50 Hz, 60 Hz 1080i: 50 Hz, 60 Hz 1080p: 24 Hz, 25 Hz, 30 Hz, 50 Hz, 60 Hz

## Multimedia

#### Conexiones multimedia compatibles

- USB: NTFS, FAT 16, FAT 32. Conecte solamente dispositivos USB con un consumo máximo de 500 mA.
- Ethernet LAN RJ-45

#### Archivos de imagen admitidos

 $\bullet$  IPEG (\*.jpg)

#### Archivos de audio/vídeo compatibles

Los nombres de los archivos multimedia no deben superar los 128 caracteres.

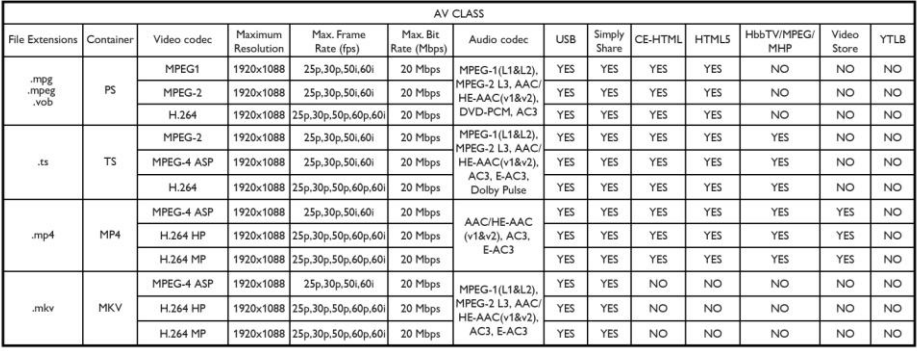

#### Archivos de audio/vídeo compatibles

Los nombres de los archivos multimedia no deben superar los 128 caracteres.

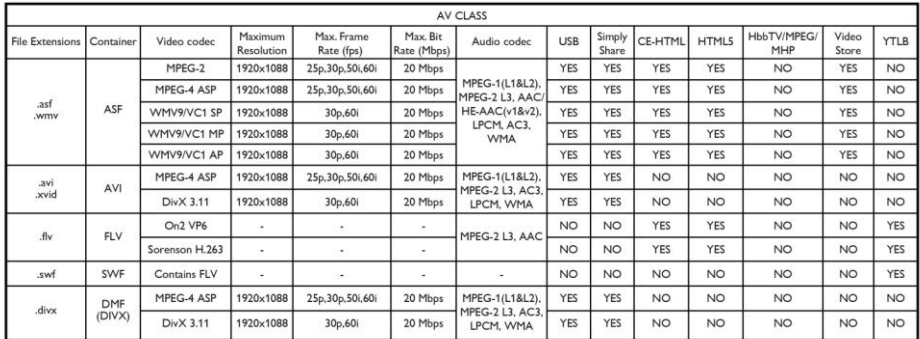

#### Archivos de audio/vídeo compatibles

Los nombres de los archivos multimedia no deben superar los 128 caracteres.

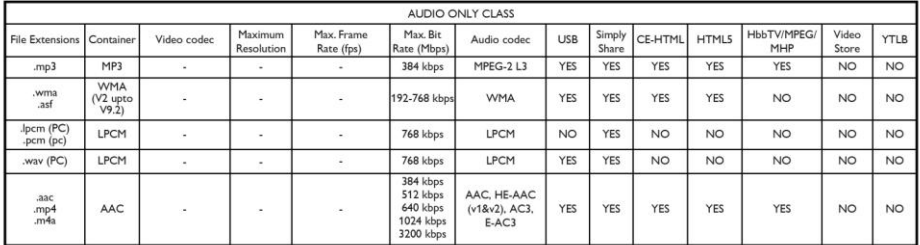

#### Formatos de subtítulos admitidos

Los nombres de los archivos multimedia no deben superar los 128 caracteres.

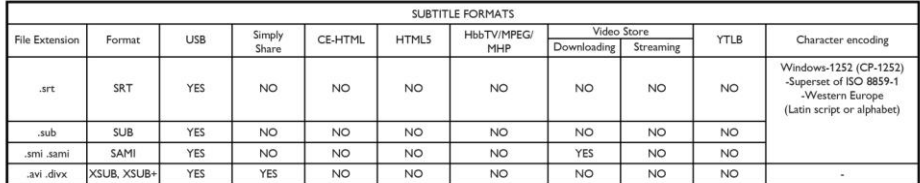

## **Conectividad**

Parte posterior

- DATA: R|40 de 10 patillas
- AUDIO OUT: salida de audio 8 ohmios
- 12V DC OUT: 18 W/ 1,5 A
- NETWORK: RJ45 Ethernet LAN
- VGA: entrada para PC
- AUDIO IN DVI/VGA: miniconector estéreo de 3,5 mm
- Y/Pb/Pr y AUDIO IN (Y/Pb/Pr): conectores para vídeo por componentes y audio
- 75 OHM TV ANTENNA: coaxial
- **SERV.U:** puerto de servicio
- SCART (RGB/CVBS): SCART
- DIGITAL AUDIO OUT: coaxial
- HDMI 1 ARC: 1 canal de retorno de audio HDMI
- HDMI 2: 1 HDMI

#### Parte lateral

- CI: interfaz común
- Auriculares: miniconector estéreo de 3,5 mm
- USB: 1 USB
- HDMI: 1 HDMI

## Soportes de televisor admitidos

Puede montar el televisor en la pared con un soporte para televisor compatible (se vende por separado). Seleccione el tipo de soporte para televisor correspondiente al tamaño de pantalla de su televisor:

60 cm / 22 pulgadas: 75 mm x 75 mm, M4 66 cm / 26 pulgadas: 100 mm x 100 mm, M4

81 cm / 32 pulgadas: 200 mm × 200 mm, M6

102 cm / 40 pulgadas:  $200$  mm  $\times$   $200$  mm. M6

117 cm / 46 pulgadas:  $400$  mm  $\times$   $400$  mm, M6

140 cm / 55 pulgadas:  $400$  mm  $\times$   $400$  mm, M<sub>6</sub>

Nota: Antes de montar el televisor en la pared, quite los tornillos VESA del panel posterior.

Advertencia: Siga todas las instrucciones que se proporcionan con el soporte de televisor. TP Vision Netherlands B.V. no acepta ninguna responsabilidad por un soporte de televisor inadecuado que pueda causar accidentes, lesiones o daños.

Para evitar daños a los cables y los conectores, deje al menos un espacio de 5,5 cm (22 pulgadas) desde la parte posterior del televisor

Antes de montar el televisor en la pared, determine la longitud correcta de los tornillos. Para determinar la longitud del tornillo, sume el grosor del soporte de montaje en pared a la longitud del tornillo (y), como se muestra en el gráfico.

#### HFL5xx8

Para modelos de 22-26 pulgadas Todos los tornillos: 10 mm Para modelos de 32, 46-55 pulgadas Todos los tornillos: 19 mm Para modelos de 40 pulgadas Todos los tornillos: 17 mm

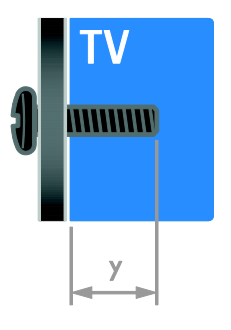

#### HFL7xx8

Para modelos de 42-47 pulgadas Todos los tornillos: 16mm

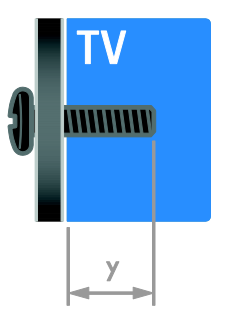

## Versión de la ayuda

UMv 500813130201 - 20130312

# 8 Índice

### 3

3D - 16 3D, 2D a 3D - 16 3D, advertencia de salud - 7 3D, cambiar formato - 16 3D, desactivar - 17

### A

acceso de huéspedes, ajustes - 32 acceso universal, activar - 38 acceso universal, personas con deficiencias auditivas - 38 acceso universal, personas con deficiencias visuales - 39 actualización de software, IP (Protocolo de Internet) - 35 actualización de software, RF (Radiofrecuencia) - 34 ajustes de alimentación - 33 ajustes de imagen - 36 ajustes de imagen, restablecer - 37 ajustes de sonido, restablecer - 37 ajustes inteligentes - 14 ajustes, formato de audio - 37 ajustes, imagen - 36 ajustes, juego - 22 ajustes, sonido - 37 alimentación - 53 alta definición (HD), contenido - 3 altavoces - 31 altavoces del televisor, silenciar - 12 amplificador, seleccionar salida - 27 asistencia para productos - 11 Ayuda, versión - 56

#### B

bloqueo infantil - 25

#### $\subset$

cámara digital - 47 cambio de nombre de canal - 13 cambio de nombre, dispositivo conectado - 52 canales - 13 canales, actualizar - 38 canales, cambiar - 13 canales, cambiar nombre - 13 canales, instalar - 37 canales, reinstalación - 40 canales, reordenar - 13 clasificación parental - 25 clasificación por edades - 25 conectar, cámara digital - 47 conectar, disco duro externo - 49 conectar, grabador - 44 conectar, ordenador - 49 conectar, ratón - 50 conectar, receptor de televisión - 43 conectar, reproductor de discos - 42 conectar, sistema de cine en casa - 46 conectar, teclado - 50 conectar, USB - 17 conectar, videocámara digital - 47 conectores - 41 conexión de dispositivos - 41 conexión del altavoz - 48 conexión del descodificador - 48 conexión, videoconsola - 45 configuración predeterminada de fábrica - 34 contacto con Philips - 11 controles - 4 controles de la parte posterior - 4

cuidado de la pantalla - 8

#### D

deficiente auditivo - 38 disco duro externo - 49 dispositivo conectado, añadir - 51 dispositivo conectado, cambiar nombre - 52 dispositivo conectado, eliminar - 52 dispositivo express box - 35 dispositivos - 42 dispositivos, añadir - 51 dispositivos, ver - 52 DTVi - 20

### E

EasyLink - 25 EasyLink, activar - 26 EasyLink, altavoces del televisor - 27 EasyLink, botones del mando a distancia - 26 EasyLink, control en pantalla - 6 EasyLink, controles - 26 EasyLink, funciones - 25 eliminación, dispositivo conectado - 52 encender o apagar el televisor - 12 EPG, emisora - 15 EPG, Guía electrónica de programación - 3 EPG, Internet - 15 Euroconector - 41

#### F

formato de imagen - 14

#### G

grabador, conectar - 44

#### H

HbbTV - 20 HDMI - 41

 $HDMI ARC - 41$ 

#### I

ID de habitación, cambiar - 30 idioma de audio - 38 idioma, menú - 30 información de contacto, en Internet - 11 invidentes - 39 IU (interfaz de usuario) fuente, cambiar - 30

### J

juegos - 22 juegos, dos jugadores - 22

#### L

Lista de canales - 13 lista de canales, copiar o clonar - 34

#### M

mando a distancia - 4 marcas comerciales y derechos de autor - 9 mensaje de bienvenida, cambiar - 31 modo casa - 40 modo de espera - 12 modo profesional - 30 modo tienda - 40 modo, casa o tienda - 40 montaje en pared - 56 Multimedia Home Platform (MHP) - 20 multimedia, formatos compatibles - 54 multimedia, reproducir archivos - 17

#### P

pantalla - 53 PC, conectar - 49 PC, resoluciones de pantalla - 53 Pixel Plus Link - 28

#### $\overline{R}$

radio digital - 13 ratón USB - 50 receptor de televisión, conectar - 43 reinstalación - 40 reloj - 24, 33 reproductor de discos, conectar - 42 resolución de pantalla - 53

#### S

seguridad - 6 sensores - 4 sincronización de audio - 28 sistema de cine en casa, conectar - 46 Smart TV - 3 Smart TV, ajustes - 30 Smart TV, aplicaciones - 19 Smart TV, explorar - 18 Smart TV, servicios web - 31

### T

Teclado USB - 50 teletexto  $2.5 - 24$ teletexto, ampliar - 23 teletexto, buscar - 24 teletexto, idioma - 23 teletexto, índice de páginas - 23 teletexto, pantalla dual - 23 teletexto, subpáginas - 23 teletexto, texto digital - 24 Televisión interactiva - 20 temporizador - 25

#### $\cup$

ubicación, casa o tienda - 40

#### V

VGA - 42 videocámara digital - 47 videoconsola - 45 volumen - 12

#### Y

YouTube - 19 YPbPr, vídeo por componentes - 41

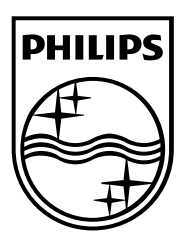

All registered and unregistered trademarks are the property of their respective owners. Specifications are subject to change without notice.<br>Philips and the Philips' shield emblem are registered trademarks of Koninklijke P from Koninklijke Philips Electronics N.V. 2013 © TP Vision Netherlands B.V. All rights reserved.

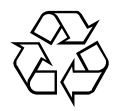

[www.philips.com](http://www.philips.com/)